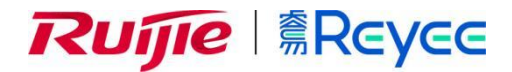

# **RG-EST 系列无线网桥**

ReyeeOS 1.80.1305 Web 管理手册

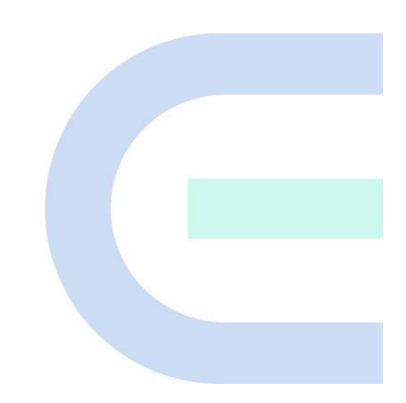

**文档版本 V1.1 归档日期 2022-10-25** copyright © 2022 锐捷网络

#### **版权声明**

copyright © 2022 锐捷网络

保留对本文档及本声明的一切权利。

未得到锐捷网络的书面许可,任何单位和个人不得以任何方式或形式对本文档的部分或全部内容进行复制、摘 录、备份、修改、传播、翻译成其他语言、将其部分或全部用于商业用途。

# Ruijie *të Ruijie* keyee markon postant

络的商标。

本文档提及的其他所有商标或注册商标,由各自的所有人拥有。

#### **免责声明**

您所购买的产品、服务或特性等应受商业合同和条款的约束,本文档中描述的部分或全部产品、服务或特性可能 不在您的购买或使用范围之内。除非合同另有约定,锐捷网络对本文档内容不做任何明示或默示的声明或保证。 由于产品版本升级或其他原因,本文档内容会不定期进行更新。锐捷网络保留在没有任何通知或者提示的情况下 对文档内容进行修改的权利。

本手册仅作为使用指导。锐捷网络在编写本手册时已尽力保证其内容准确可靠,但并不确保手册内容完全没有错 误或遗漏,本手册中的所有信息也不构成任何明示或暗示的担保。

**前 言**

#### <span id="page-2-0"></span>**读者对象**

本书适合下列人员阅读

- 网络工程师
- 技术推广人员
- 网络管理员

## **技术支持**

- 锐捷睿易官方网站: <https://www.ruijiery.com/>
- 锐捷睿易在线客服: <https://ocs.ruijie.com.cn/?p=smb>
- 锐捷网络官方网站服务与支持版块: <https://www.ruijie.com.cn/service.aspx>
- 7天无休技术服务热线: 4001-000-078
- 锐捷睿易技术论坛: <http://bbs.ruijiery.com/>
- 常见问题搜索: <https://www.ruijie.com.cn/service/know.aspx>
- 锐捷睿易技术支持与反馈信箱: [4001000078@ruijie.com.cn](mailto:4001000078@ruijie.com.cn)
- 锐捷网络服务公众号:【锐捷服务】扫码关注

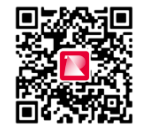

#### **本书约定**

**1. 图形界面格式约定**

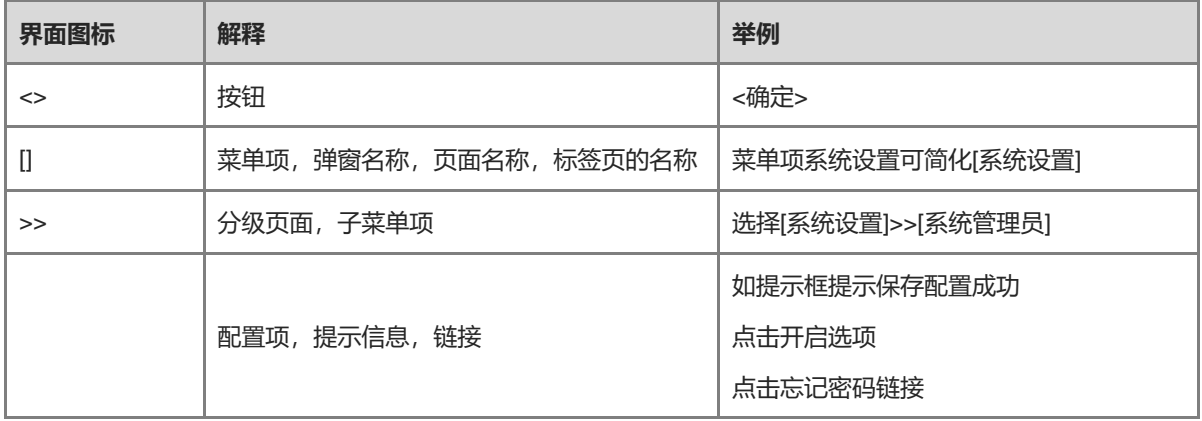

#### **2. 各类标志**

本书还采用各种醒目标志来表示在操作过程中应该特别注意的地方,这些标志的意义如下:

■ 警告

表示用户必须严格遵守的规则。如果忽视此类信息,可能导致数据丢失或设备损坏。

注意

表示用户必须了解的重要信息。如果忽视此类信息,可能导致功能失效或性能降低。

1 说明

用于提供补充、申明、提示等。如果忽视此类信息,不会导致严重后果。

产品/版本支持情况

用于提供产品或版本支持情况的说明。

#### **3. 说明**

本手册中展示的部分信息(如产品型号、描述、端口类型、软件界面等)仅供参考,具体信息请以实际使用的产 品版本为准。

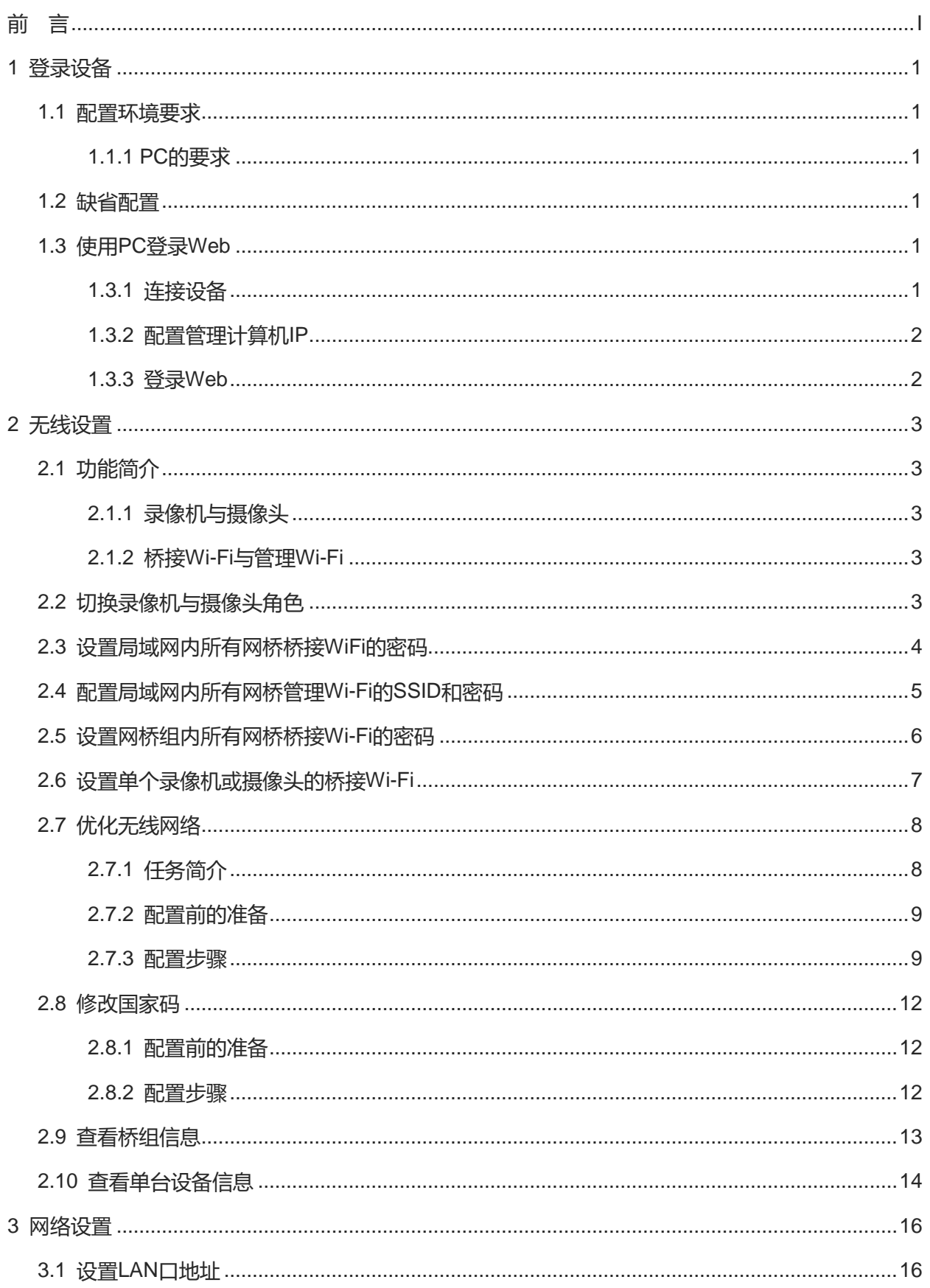

# 目录

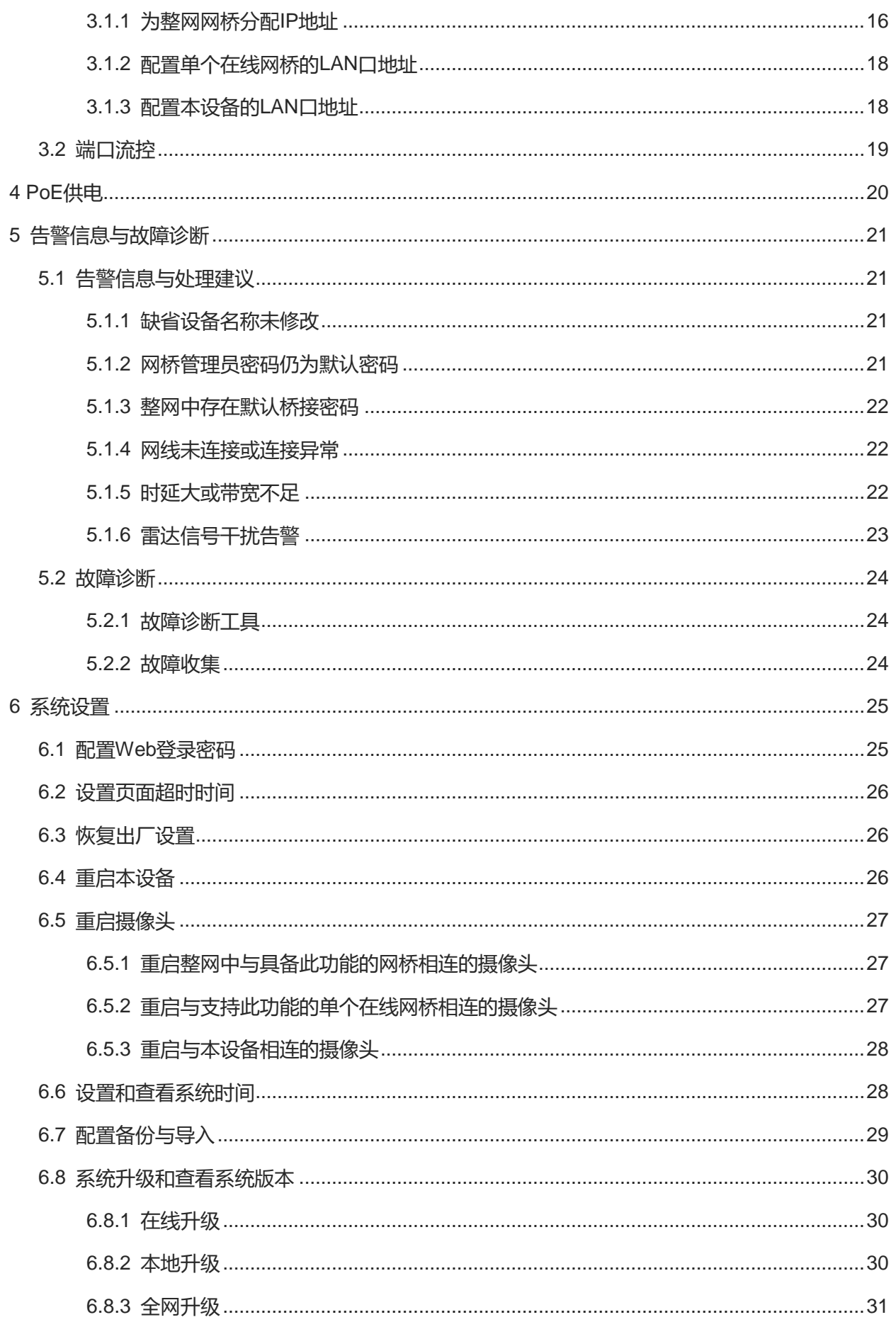

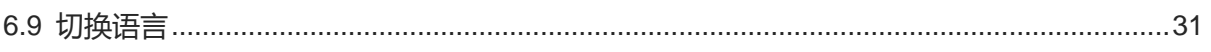

# <span id="page-7-0"></span>**1 登录设备**

# <span id="page-7-1"></span>**1.1 配置环境要求**

## <span id="page-7-2"></span>**1.1.1 PC 的要求**

● 浏览器: 支持Google chrome、IE9.0、IE10.0、IE11.0以及部分基于谷歌/IE内核的浏览器 (如360安全浏览 器,推荐使用极速模式)。使用其它浏览器登录Web管理时,可能出现乱码或格式错误等异常。

## <span id="page-7-3"></span>**1.2 缺省配置**

#### **表1-1 缺省 Web 配置**

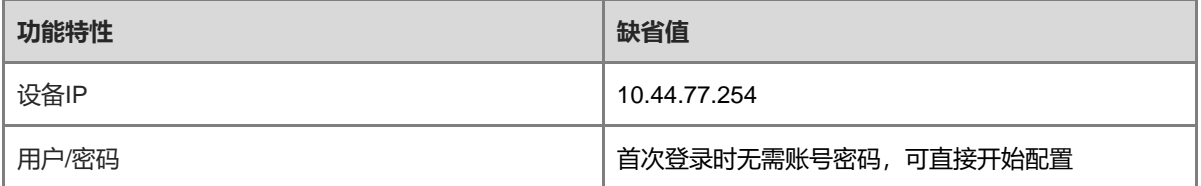

# <span id="page-7-4"></span>**1.3 使用 PC 登录 Web**

## <span id="page-7-5"></span>**1.3.1 连接设备**

将电脑与网桥建立网络连接才能进入管理页面完成网桥配置。连接设备可选择以下两种方式。

● 有线方式

将网桥LAN口与电脑网口相连, 设置电脑IP地址, 请参考[1.3.2](#page-8-0) 章节。

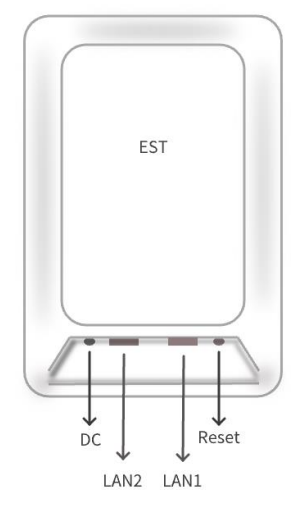

1 说明

仅RG-EST350与RG-EST350 V2有2个LAN口。

#### 无线方式

通过手机或笔记本电脑,搜索Wi-Fi名称为@Ruijie-bXXXX的无线网络,XXXX为每台设备的MAC地址后四 位。MAC地址可在网桥背部查看。以无线方式连接设备不需要设置管理计算机的IP地址,跳过[1.3.2](#page-8-0) 步骤。

#### <span id="page-8-0"></span>**1.3.2 配置管理计算机 IP**

为管理计算机配置一个与设备默认IP在同一网段的IP地址,使管理计算机能够访问设备。配置的IP地址需要与设 备IP处于同一网段(设备默认IP地址:10.44.77.254,子网掩码:255.255.255.0)。如设置管理计算机的IP地址 为10.44.77.10。

#### 注意

不允许配置管理计算机的IP地址为10.44.77.253, 此IP为设备内部使用IP, 若使用此IP, 则管理计算机无法访问 该设备。

#### <span id="page-8-1"></span>**1.3.3 登录 Web**

(1) 在浏览器地址栏中输入网桥的IP地址(默认10.44.77.254), 进入登录页面。

1 说明

若用户修改了设备的静态IP地址,或者设备动态获取到了新的IP地址,只要保证管理计算机和设备处于同一 局域网,且IP地址处于同一网段,就可以使用新的IP地址访问设备的Web管理系统。

(2) Web输入密码后点击<登录>,进入Web管理系统首页。

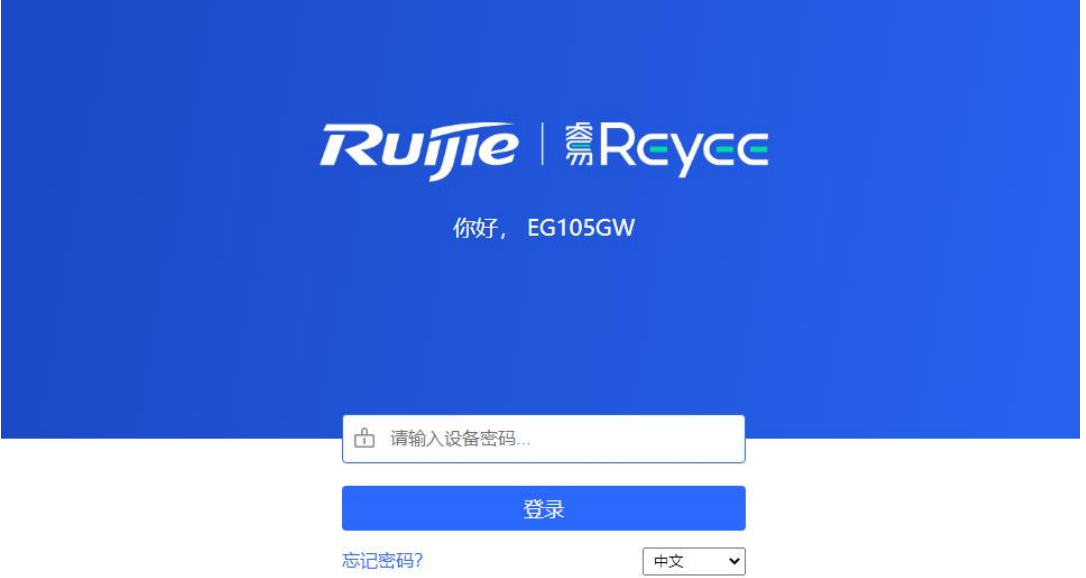

首次登录Web管理系统时无需账号密码,可直接开始配置。

为了保障设备安全,建议在首次登录Web管理系统后及时设置管理密码。设置密码后,再次登录Web管理系 统时需要输入密码才能访问设备。

若忘记IP或密码,可在设备接通电源的情况下长按设备面板上的reset键5秒以上使设备恢复出厂设置,恢复 后即可使用默认IP登录,无需输入密码。

注意 恢复出厂设置将删除已有配置,再次登录需重新配置,请谨慎操作。

# <span id="page-9-0"></span>**2 无线设置**

## <span id="page-9-1"></span>**2.1 功能简介**

## <span id="page-9-2"></span>**2.1.1 录像机与摄像头**

成对购买的一个包装盒内的网桥上电可自动配对。设备也支持手动进行桥接Wi-Fi设置配对,见[2.6](#page-13-0) 。配对后的 桥组中网桥将以AP或CPE模式工作:

- 录像机端 (AP): 发射桥接信号的网桥, 一般连接在监控室的录像机端, 一个桥组内最多1个AP。
- **摄像头端 (CPE)**: 作为客户端接入桥接信号的网桥, 一般连接摄像头端, 一个桥组内可以有多个CPE。

### <span id="page-9-3"></span>**2.1.2 桥接 Wi-Fi 与管理 Wi-Fi**

- **桥接Wi-Fi**: 录像机端发射桥接Wi-Fi。摄像头端接入桥接Wi-Fi, 上传录像或其他数据到录像机。
- **管理Wi-Fi**: 录像机和摄像头均可发射管理Wi-Fi。手机或笔记本电脑接入管理Wi-Fi,登录Web页面配置网桥 设备。

## <span id="page-9-4"></span>**2.2 切换录像机与摄像头角色**

若旧录像机故障,替换设备应切换为录像机(AP)。若需要多个摄像头(CPE),新接入桥组的设备应切换为摄像 头(CPE)。

(1) Web页面右上角可查看当前角色,点击<重新配对>可切换角色。

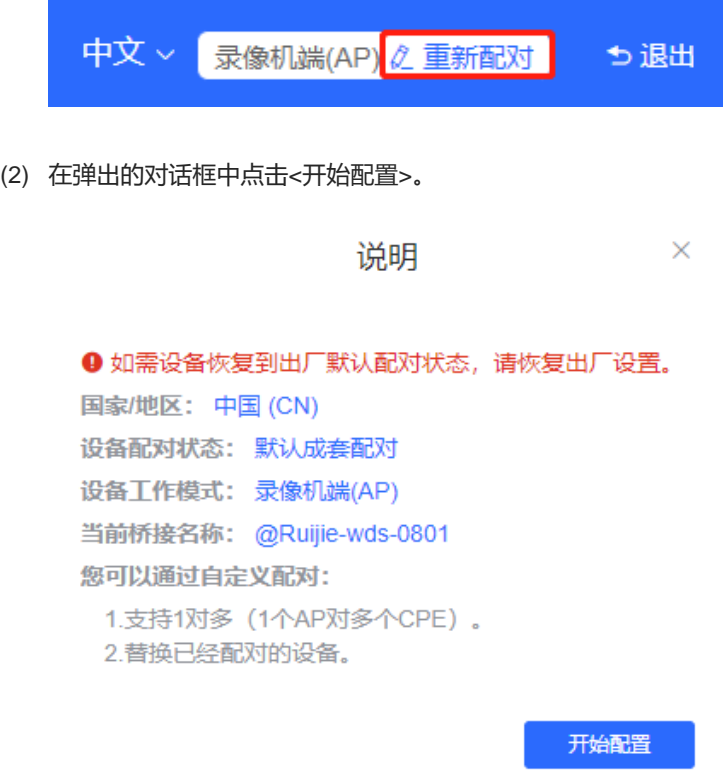

(3) 点击<下一步>。

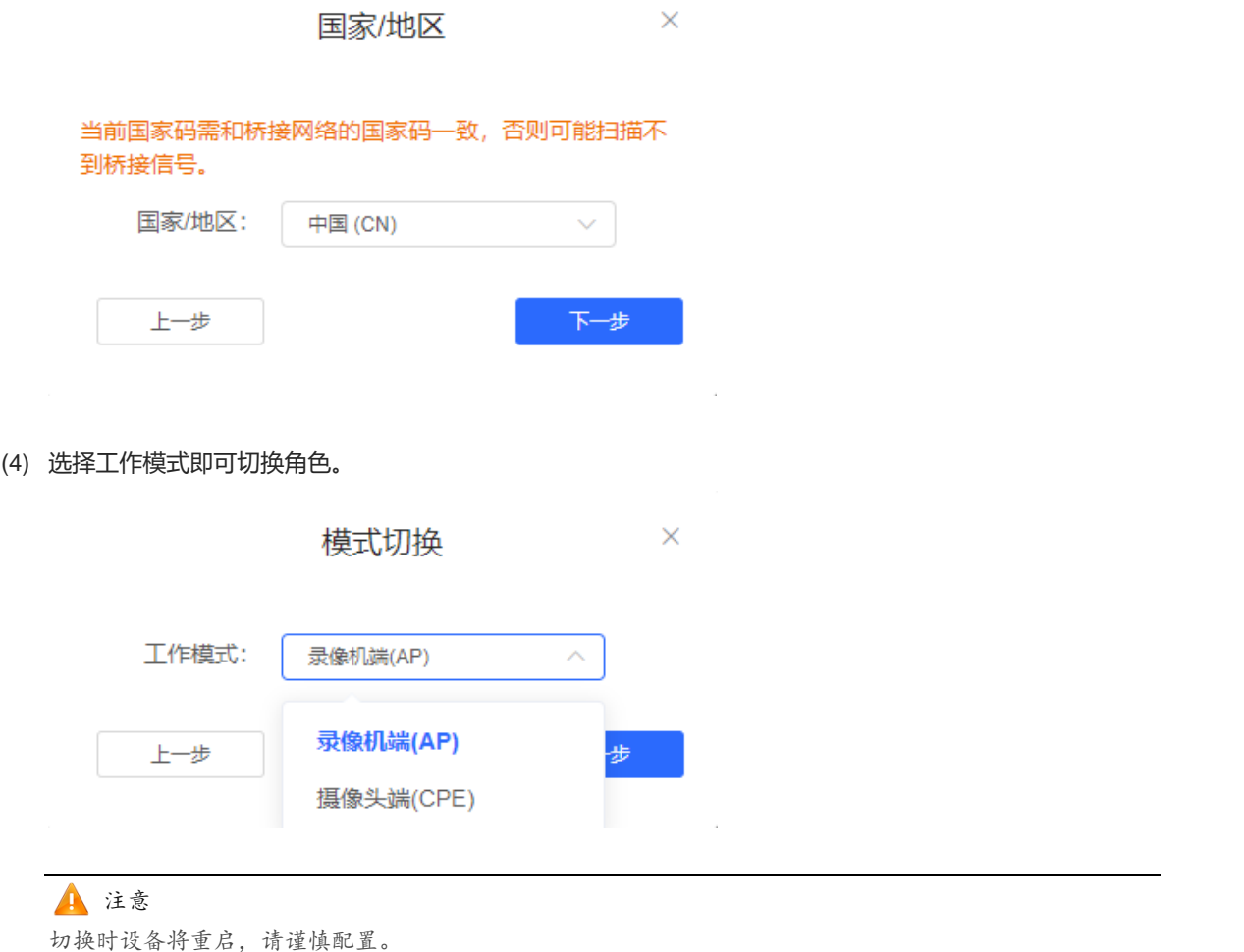

# <span id="page-10-0"></span>**2.3 设置局域网内所有网桥桥接 WiFi 的密码**

【页面向导】首页-> 整网桥接密码

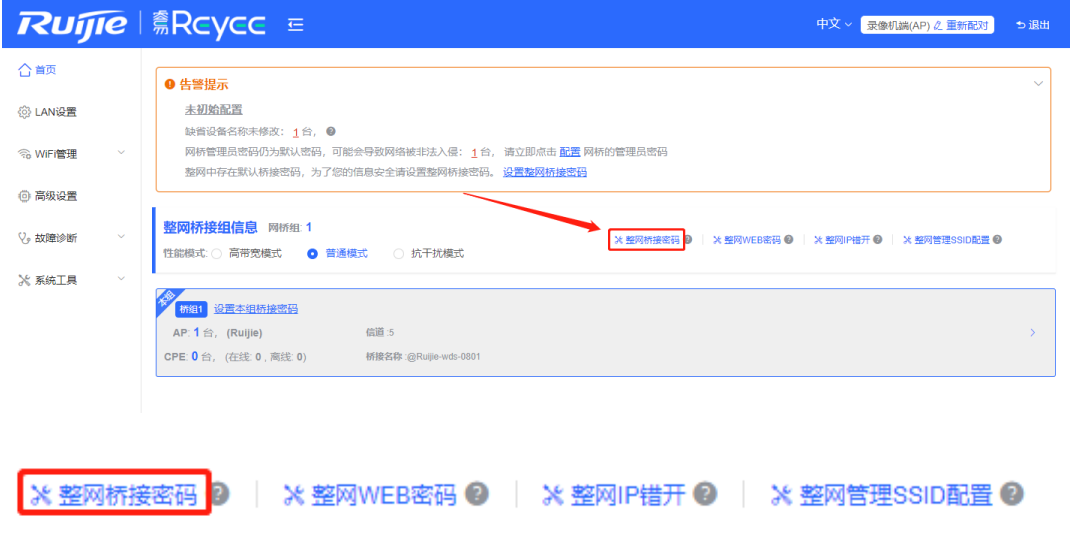

点击<整网桥接密码>,在对话框中输入密码并点击<保存配置>。 鼠标移动至 可以查看帮助信息。

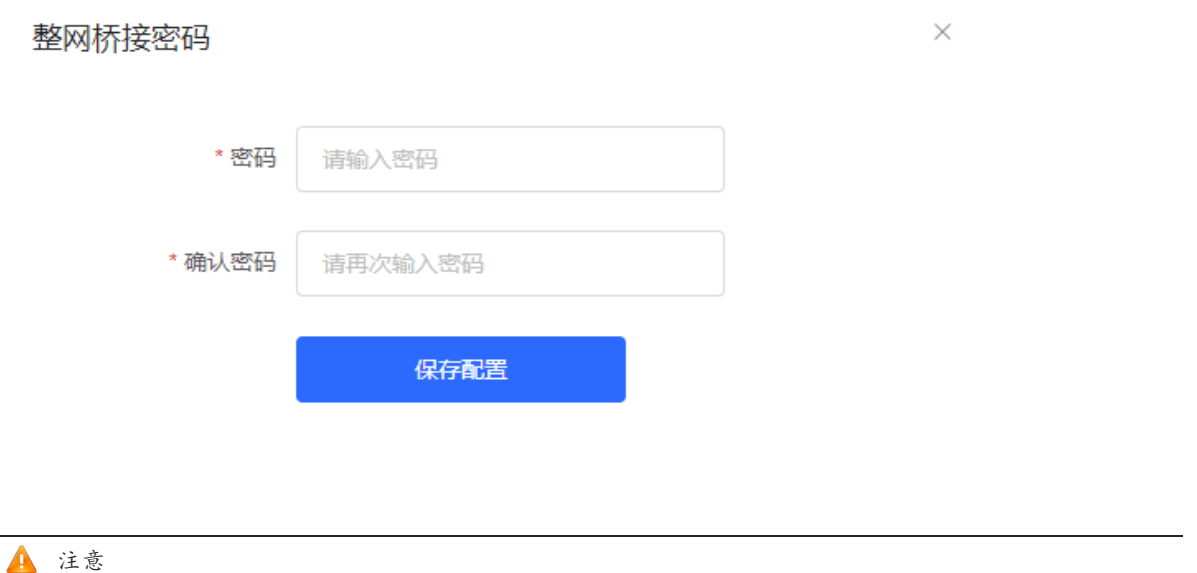

## 配置整网桥接密码时,必须保证当前整网中所有设备都已在线,否则会导致设备间桥接密码不一致。 整网桥接密码配置会造成所有设备断开重连,请谨慎操作。 当整网中存在未桥接设备时,整网桥接密码配置功能被禁用。

# <span id="page-11-0"></span>**2.4 配置局域网内所有网桥管理 Wi-Fi 的 SSID 和密码**

【页面向导】首页-> 整网管理SSID配置

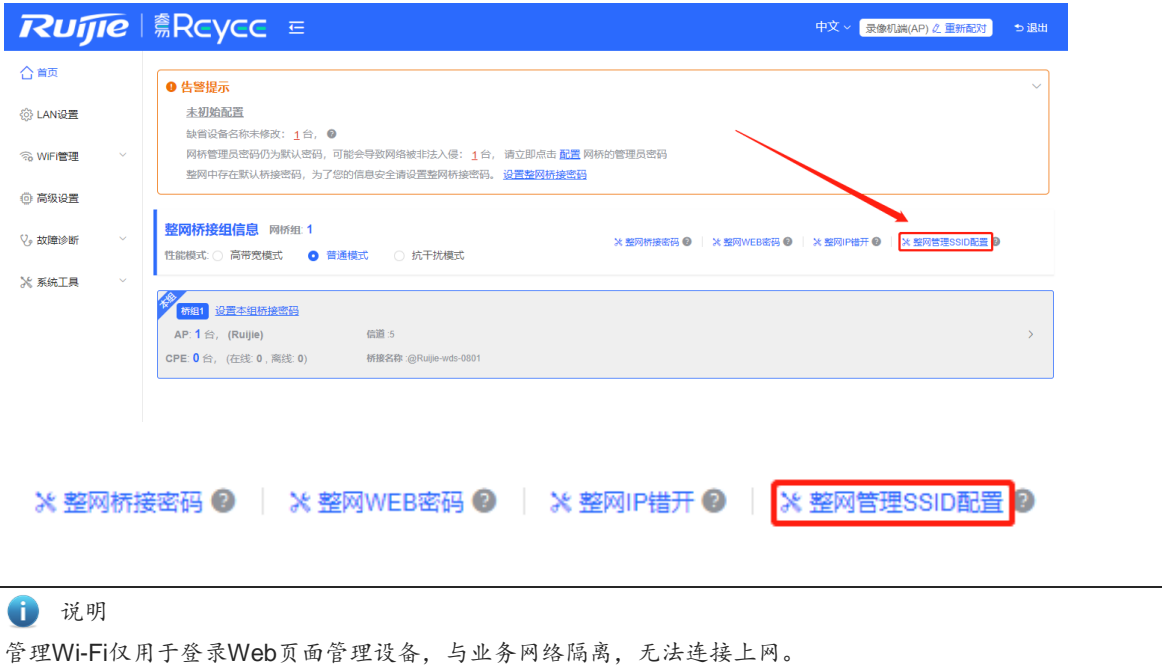

设备默认的管理SSID为@Ruijie-bXXXX,其中XXXX为设备MAC地址后四位。每台设备的默认管理SSID不同。 此页面点击<整网管理SSID配置>,将全局域网内的网桥修改成相同的管理SSID和密码。

**启用Wi-Fi**:是否在整网所有设备上开启用于管理的Wi-Fi。

Wi-Fi名称: SSID, 即手机或管理计算机在接入Wi-Fi时需要输入的名称。

**加密类型**:加密类型包括不加密、WPA-PSK加密、WPA2-PSK加密和WPA\_WPA2-PSK加密。建议选择 WPA\_WPA2-PSK加密,并设置密码提高安全性。

**隐藏Wi-Fi**: 开启隐藏Wi-Fi功能后手机或计算机将搜索不到Wi-Fi名称, 必须手动输入正确的名称和密码, 能够防 止Wi-Fi被非法用户接入,增强安全性。

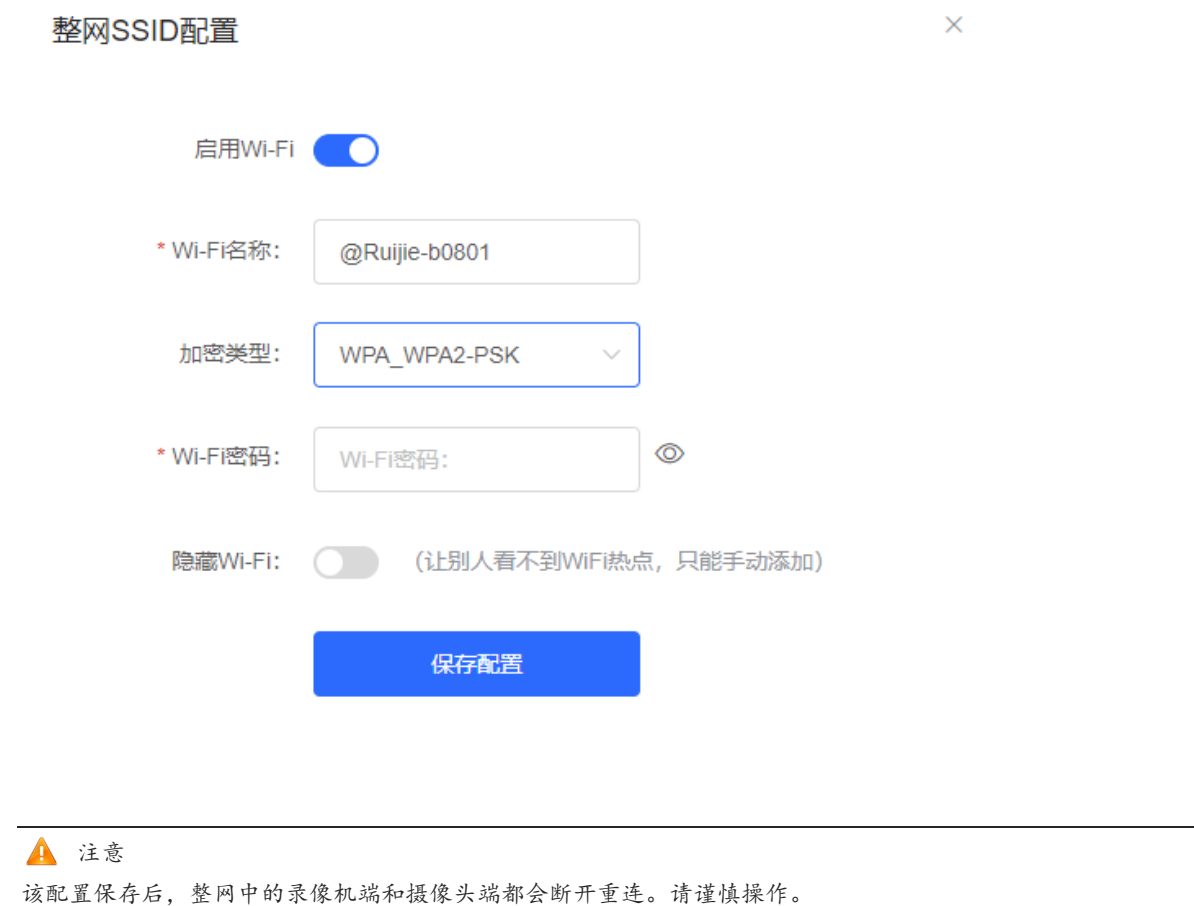

## <span id="page-12-0"></span>**2.5 设置网桥组内所有网桥桥接 Wi-Fi 的密码**

【页面向导】首页-> 设置本组桥接密码

设备出厂默认桥接密码相同,修改默认桥接密码,可防止他人通过同型号设备非法桥接至用户网络。

当整网桥接密码无法配置或者不需要整网配置桥接密码时,可点击<设置本组桥接密码>在弹窗中单独为该桥接组 配置桥接密码。当该组中存在未桥接设备时,设置本组桥接密码功能被禁用。

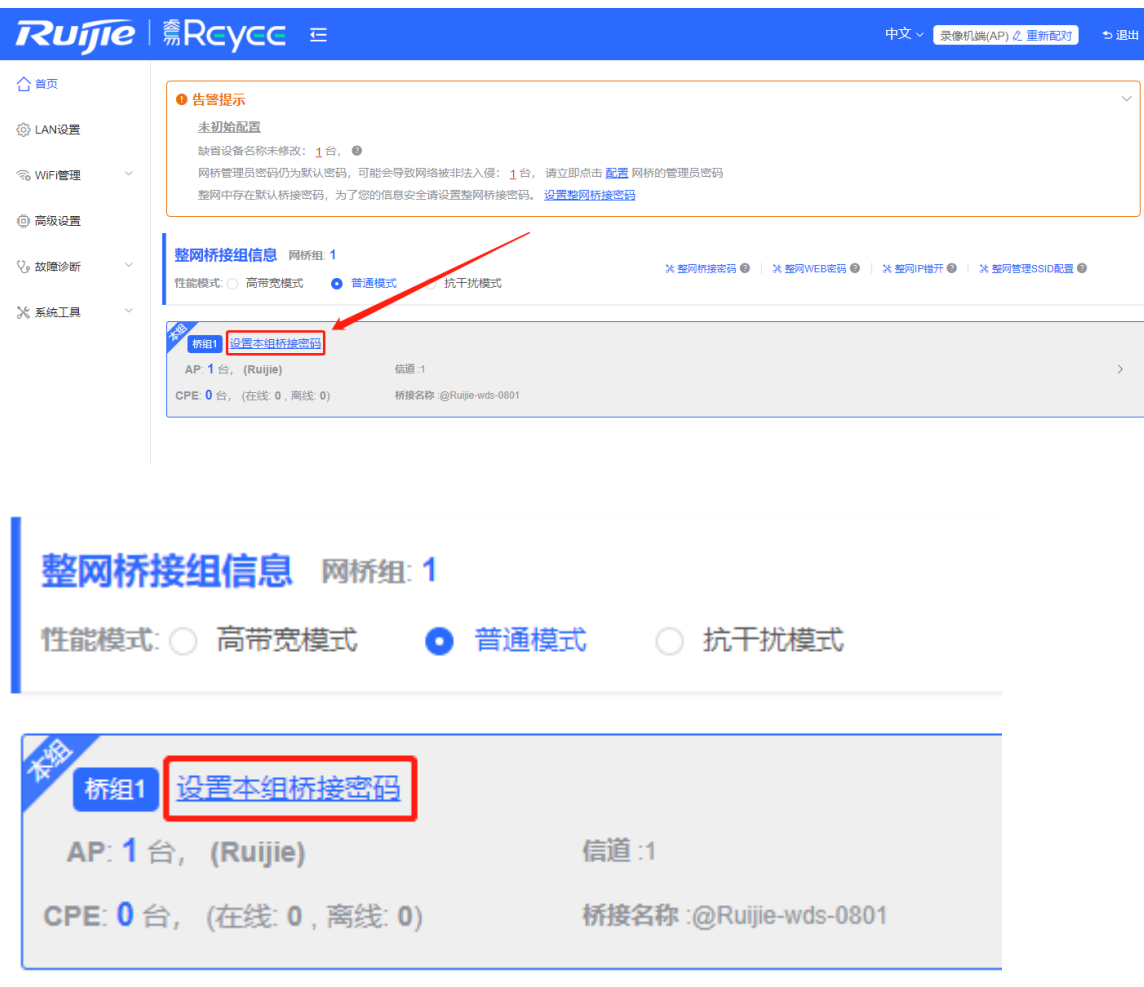

#### 注意

配置某桥接组的桥接密码时,必须保证该组所有设备都已在线,否则会导致同组间设备桥接密码不一致。 单组桥接密码配置会造成该组设备断开重连,请谨慎操作。 当该桥接组存在未桥接设备时,此功能被禁用。

# <span id="page-13-0"></span>**2.6 设置单个录像机或摄像头的桥接 Wi-Fi**

#### **1. 设置桥接名称**

为防止网络异常,建议保持默认桥接SSID,非特殊情况不要更改。 如果在桥组中一个设备设置了新的桥接SSID,桥组内其他网桥也改为这个新SSID才能恢复与他的桥接。 在接入了新的设备时,可以配置为想桥接的SSID, 或点击扫描选择需要桥接的SSID。 各桥组的桥接名称可以在首页-> 整网桥接组信息处查看,详情请参考[2.9](#page-19-0) 。

说明

桥接名称的配置会造成桥接断开,桥接名称错误会造成桥接失败,请谨慎操作。

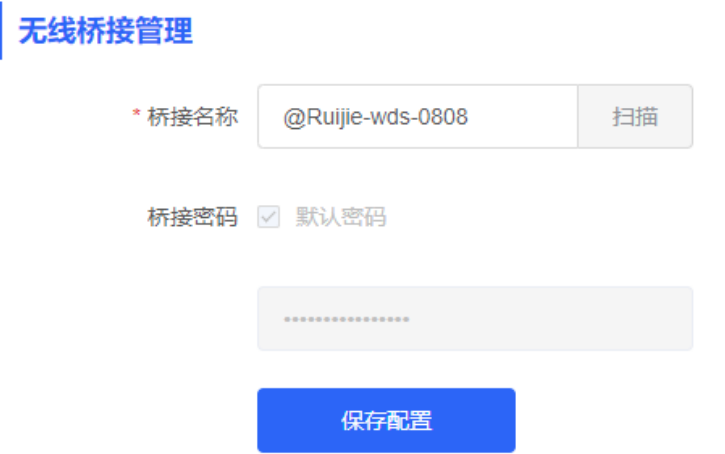

#### **2. 配置桥接密码**

连接所桥接的信号需要输入正确的桥接密码。为防止无关设备连接桥接信号,设备出厂使用一个高安全性的密 码,相同型号的设备密码一样。建议修改整网或某桥组的密码防止他人用同型号设备接入。

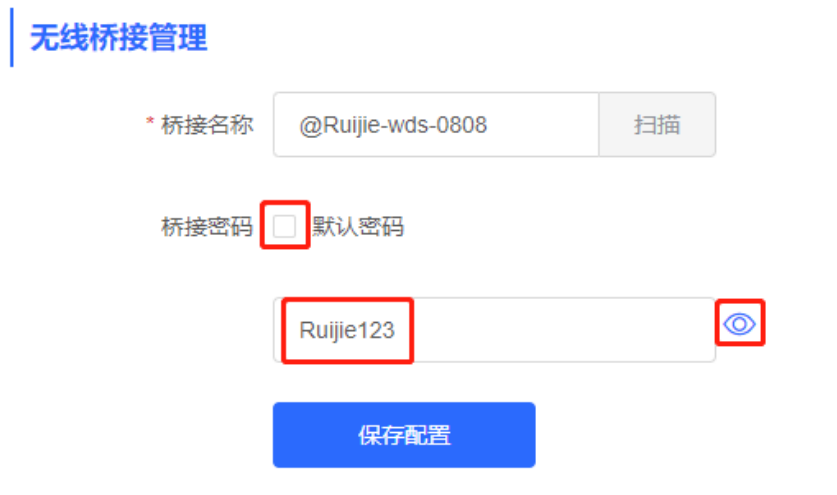

4 说明

- 只有摄像头支持配置本机的桥接密码,录像机不支持。
- 桥接密码的配置会造成桥接断开,桥接密码错误会造成桥接失败,请谨慎操作。

#### **3. 保存配置**

修改桥接名称或密码后,点击<保存配置>按钮,配置立刻生效。

# <span id="page-14-0"></span>**2.7 优化无线网络**

## <span id="page-14-1"></span>**2.7.1 任务简介**

设备在开机时能够检测周围无线环境并选择合适的配置。但无法避免无线环境变化而引起的网络卡顿。您也可以 分析网桥周围的无线环境,手动选择合适的参数。

### <span id="page-15-0"></span>**2.7.2 配置前的准备**

配置之前可以通过以下方式查看当前环境的干扰情况,找到最佳信道。

【页面向导】[WiFi管理]-> [无线设置]-> [信道&功率设置]

点击<干扰信息>,查看当前各信道的干扰强度。干扰值最低的信道即最佳信道。

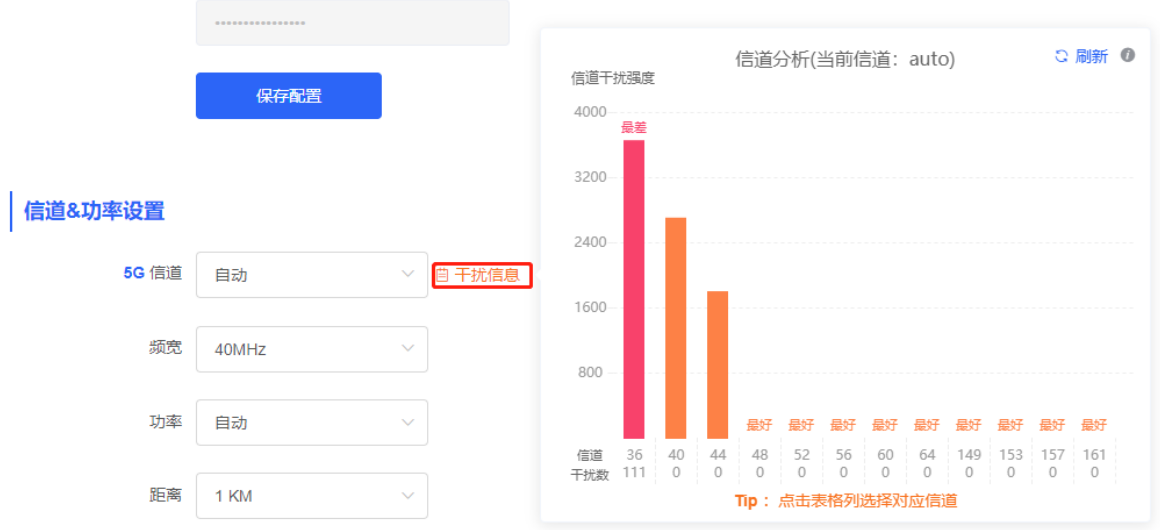

## <span id="page-15-1"></span>**2.7.3 配置步骤**

#### **1. 优化无线信道**

<span id="page-15-2"></span>(1) 信道设置

【页面向导】[WiFi管理]-> [无线设置]-> [信道&功率设置]-> 5G信道

默认信道Auto,即设备在开机时根据周围环境自动适配。选择上述分析得出的最佳信道。点击<保存配置>立 即生效。信道中的无线设备越多,干扰越大。

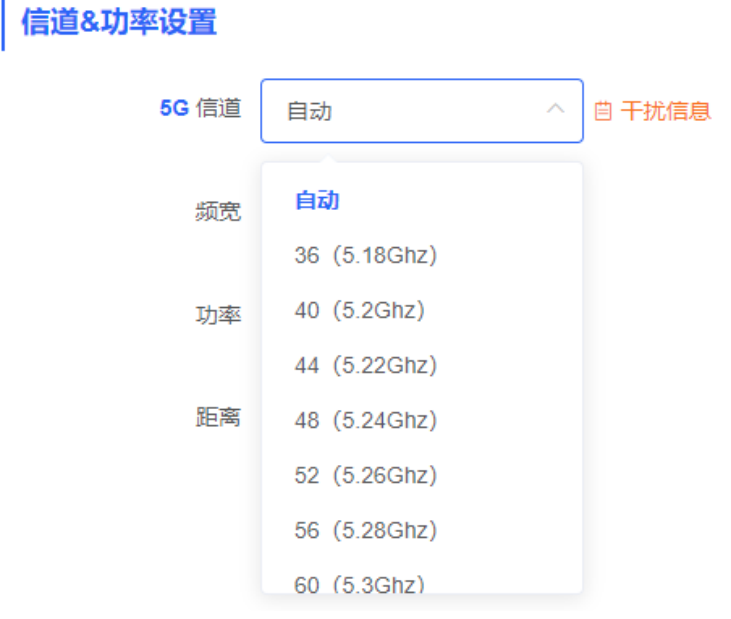

调整录像机端后,摄像头端会自动跟随录像机端的信道。摄像头模式不支持独立的信道设置功能。

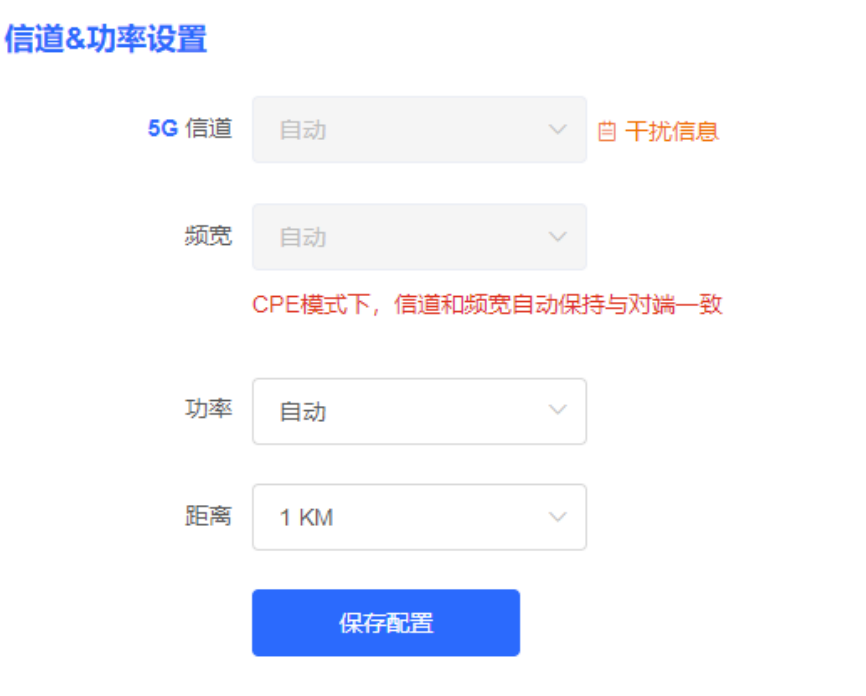

#### 1 说明

可选信道与国家码有关,请选择当地所在的国家或地区。

上图所示为5GHz信道配置,2.4GHz配置方式一致。2.4GHz单频网桥不支持5GHz配置。

### 注意

修改信道后摄像头端和摄像机端的连接将断开重连,请谨慎操作。

(2) 一键调优

【页面向导】[WiFi管理]-> [无线设置]-> <一键调优>

点击<一键调优>,设备会根据当前环境干扰情况再做一次自动信道选择,来保证当前工作在最佳信道。当原 信道已经不是最佳信道时可点击此按钮。

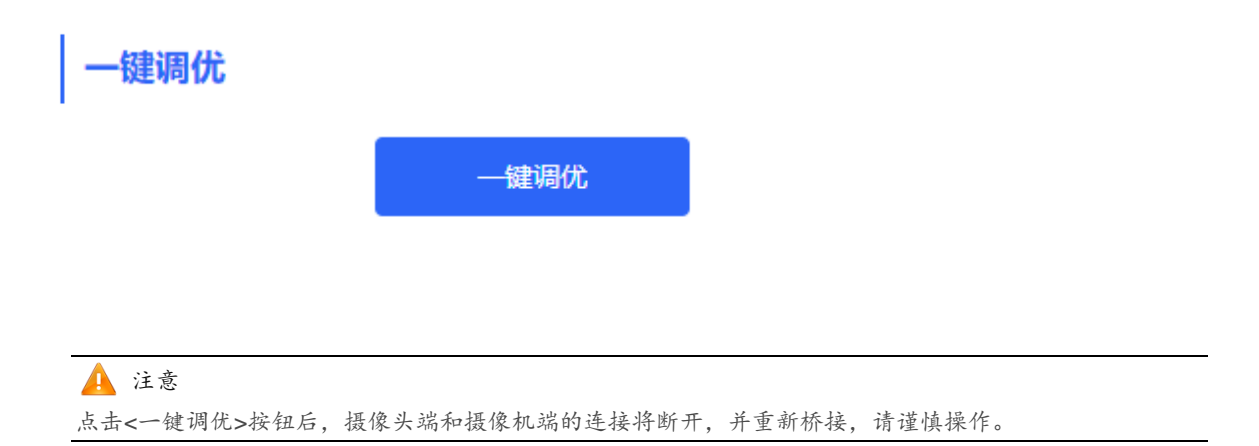

#### <span id="page-17-0"></span>**2. 优化无线频宽**

【页面向导】[WiFi管理]-> [无线设置]-> [信道&功率设置]-> 频宽

若当前环境干扰较严重,选择较低的频宽能够避免网络卡顿。5G网桥支持20MHz、40MHz和80MHz的频宽, 2.4G网桥支持20MHz和40MHz的频宽。频宽小网络较稳定,但带宽小;频宽大易受干扰,但带宽大。2.4G默认 20MHz,建议配置20MHz;5G默认40MHz,建议配置40MHz。修改后点击<保存配置>将立即生效。

注意

修改频宽后摄像头端和摄像机端的连接将断开,并重新桥接,请谨慎操作。

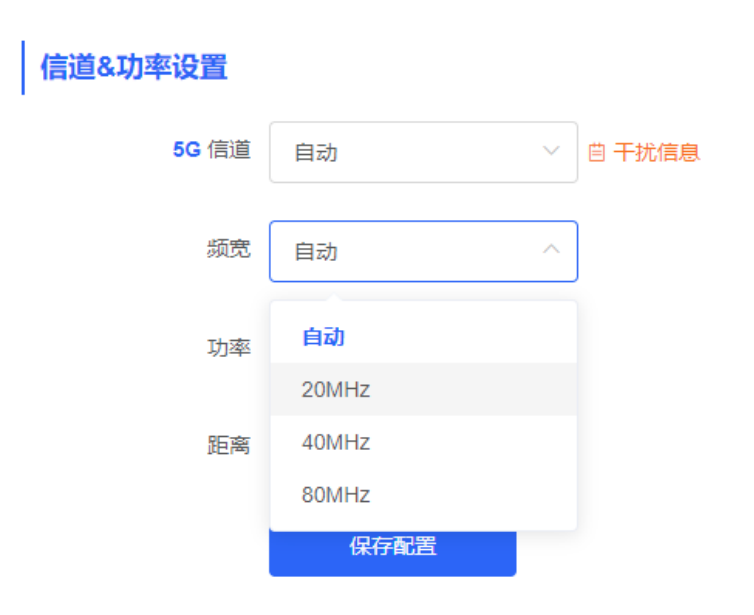

#### **3. 优化无线功率**

【页面向导】[WiFi管理]-> [无线设置]-> [信道&功率设置]-> 功率

无线功率越大,覆盖范围越大,对周围的无线设备干扰也就越大。默认为Auto,自动调整无线功率。在无线设备 密集安装的场景,建议选择低功率。低、中、高分别对应50%,75%,100%的功率。

#### 信道&功率设置

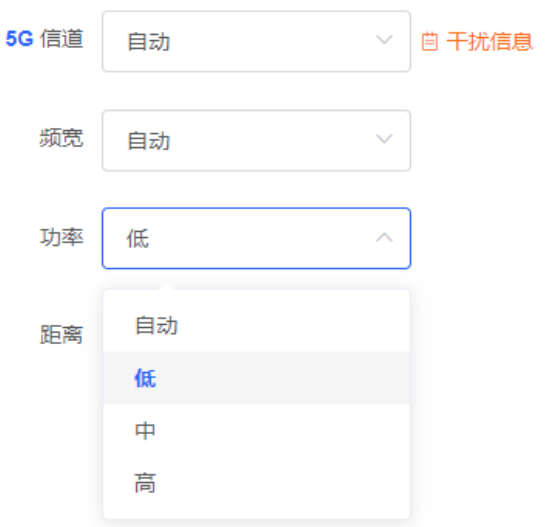

#### **4. 距离**

【页面向导】[WiFi管理]-> [无线设置]-> [信道&功率设置]-> 距离 摄像头端和摄像机端之间的部署距离,建议设置距离大于实际距离,设置过小会降低无线性能,也可能导致桥接 失败。

# 信道&功率设置

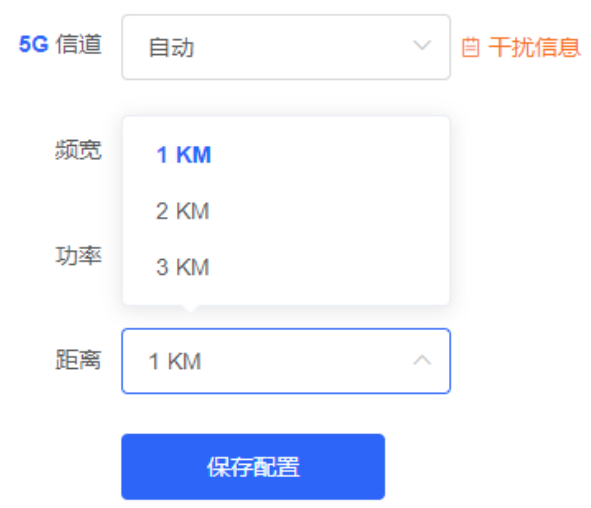

1 说明

仅RG-EST310、RG-EST310 V2、RG-EST350和RG-EST350 V2支持距离配置。RG-EST310和RG-EST310 V2最大支持的实际距离为1KM,RG-EST350和RG-EST350 V2最大支持的实际距离为5KM。

## <span id="page-18-0"></span>**2.8 修改国家码**

## <span id="page-18-1"></span>**2.8.1 配置前的准备**

国家码切换将在整网设备上生效,即对于Web系统首页中可以查看到的所有网桥设备都会生效。因此配置国家码 前,需要通过首页信息查看并确认需要配置的设备是否在当前网络中,桥接是否正常。

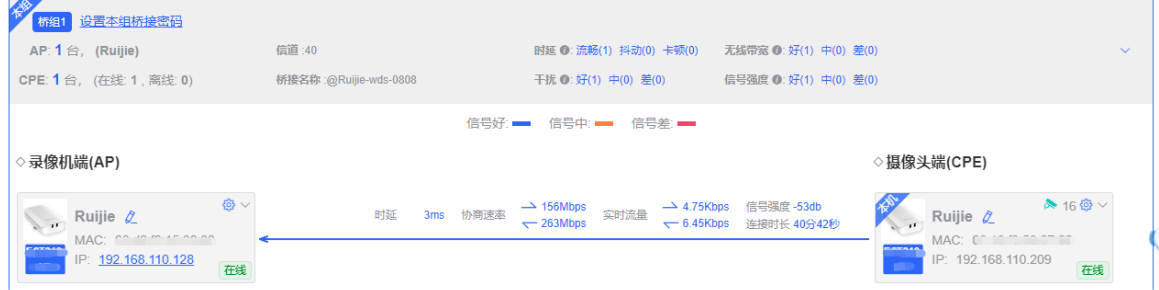

## <span id="page-18-2"></span>**2.8.2 配置步骤**

【页面向导】[WiFi管理]-> [国家码]-> [国家码设置]

在下拉框中选择需要切换的国家/地区,点击<保存配置>。

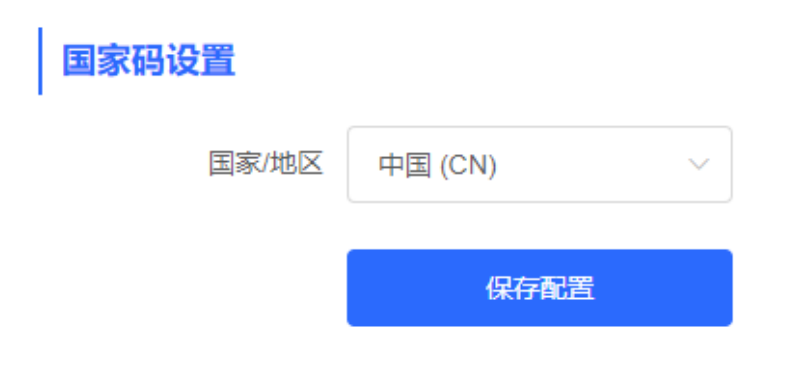

注意

切换国家码后Wi-Fi将会重启,摄像机端和摄像头端将会断开连接,待Wi-Fi重启完成后会再次桥接。 当前配置信道有可能因为该国家不支持而切换为自动信道。请谨慎操作。

# <span id="page-19-0"></span>**2.9 查看桥组信息**

【页面向导】首页-> 整网桥接组信息

可以查看的桥组信息包括:本桥组中AP和CPE的个数、桥组当前工作信道、桥接名称、时延情况、干扰情况,无 线带宽质量、信号强度质量以及当前协商、实时流量和连接时长。鼠标放至 ● 上可以查看每项的详细信息。

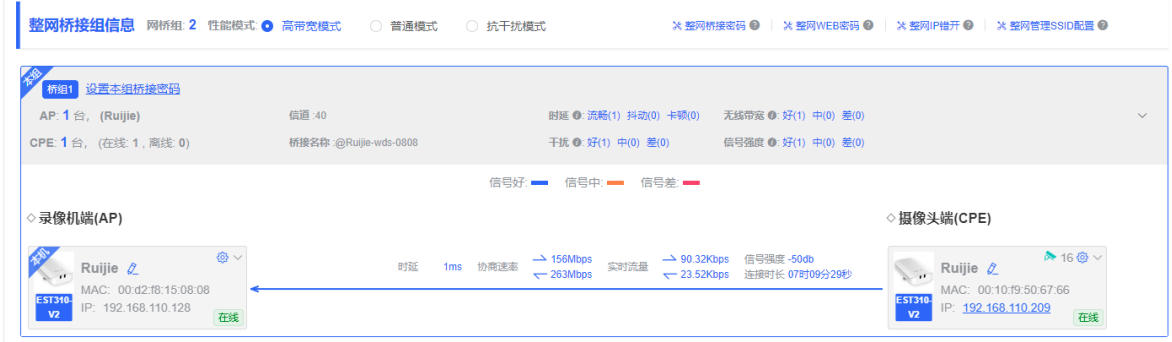

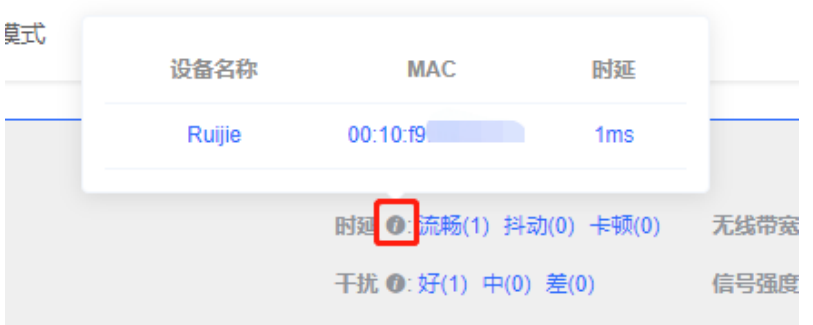

1 说明

AP指的是录像机端,CPE指的是摄像头端。

# <span id="page-20-0"></span>**2.10 查看单台设备信息**

【页面向导】首页-> 整网桥接组信息-> 录像机端(AP)/摄像头端(CPE)

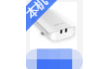

点击设备图标 **, TM**, 可以在页面右侧出现的弹窗中查看指定设备的基本信息, 包括网桥名称、运行时间、联网状 态、设备型号、SN、MAC、软硬件版本号、IP地址、子网掩码、LAN口连接状态、底噪/利用率、距离、信道、 功率、频宽、信号强度RSSI和频段。

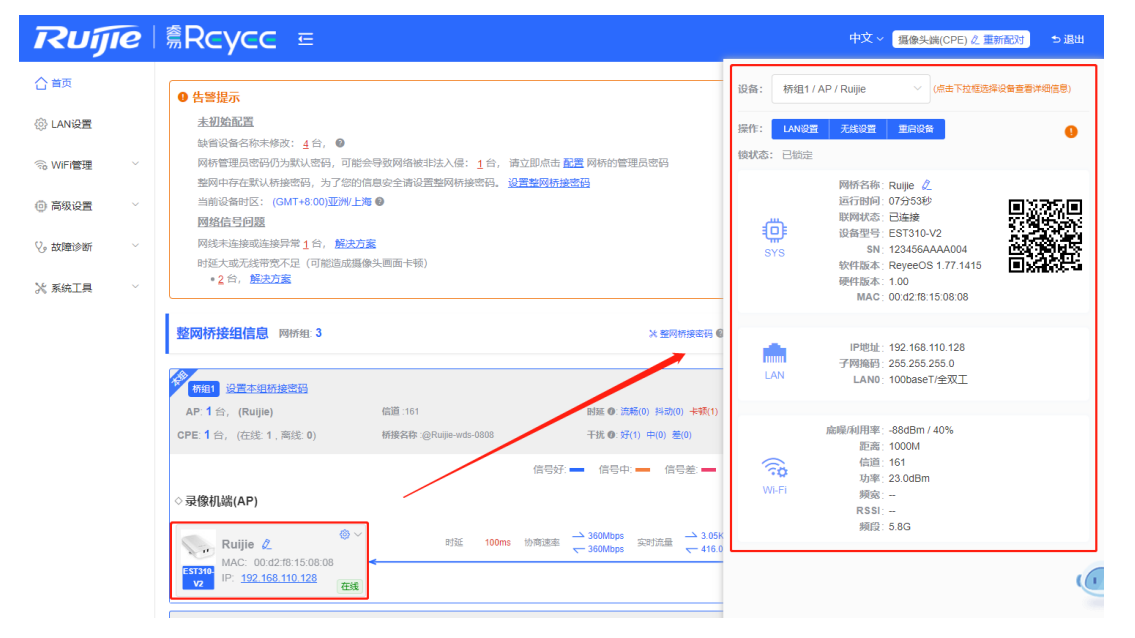

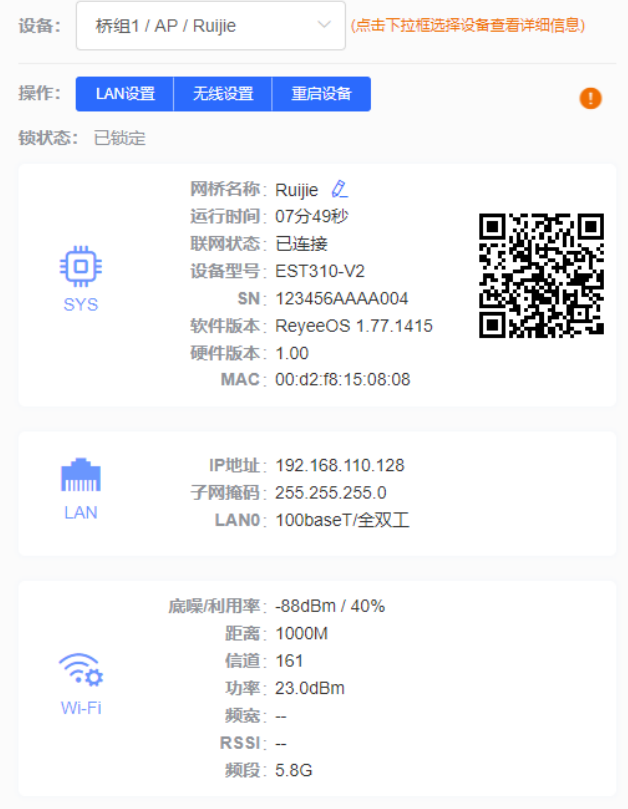

1 说明

录像机端无频宽、RSSI等参数信息,只有摄像头端有。

# <span id="page-22-0"></span>**3 网络设置**

# <span id="page-22-1"></span>**3.1 设置 LAN 口地址**

LAN口地址仅用于登录Web页面,不影响业务网络。

## <span id="page-22-2"></span>**3.1.1 为整网网桥分配 IP 地址**

#### **1. 静态 IP**

【页面向导】首页中间靠右部分

当网络中大量设备需要设置静态IP时,可通过配置整网IP错开来自动为每台设备分配一个静态IP地址。点击<整网 IP错开>,选择联网类型为静态IP,输入IP地址段起始地址、子网掩码、网关IP地址和DNS服务器地址,点击<确 定>。

## 鼠标移动至<sup>?</sup>可以查看帮助信息。

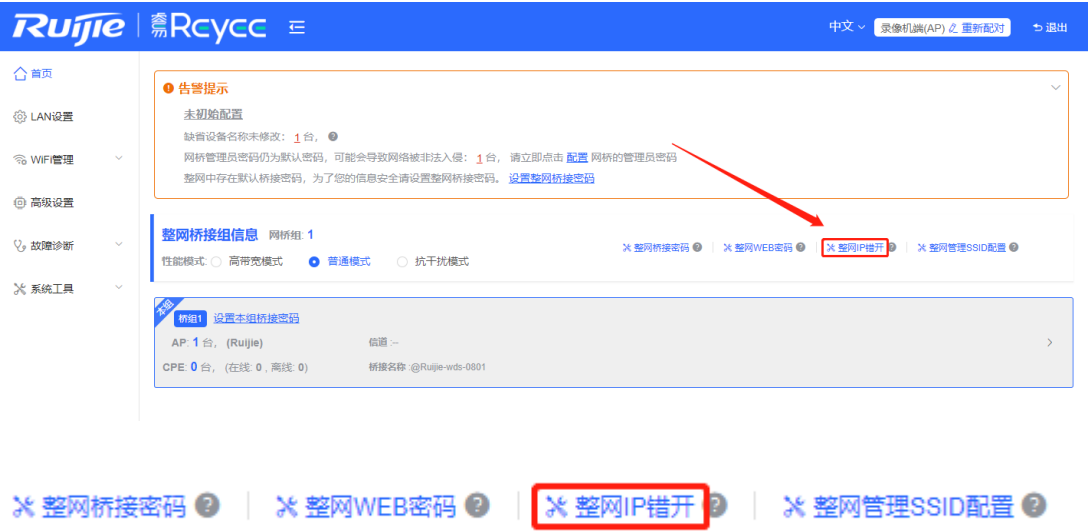

## 整网IP错开

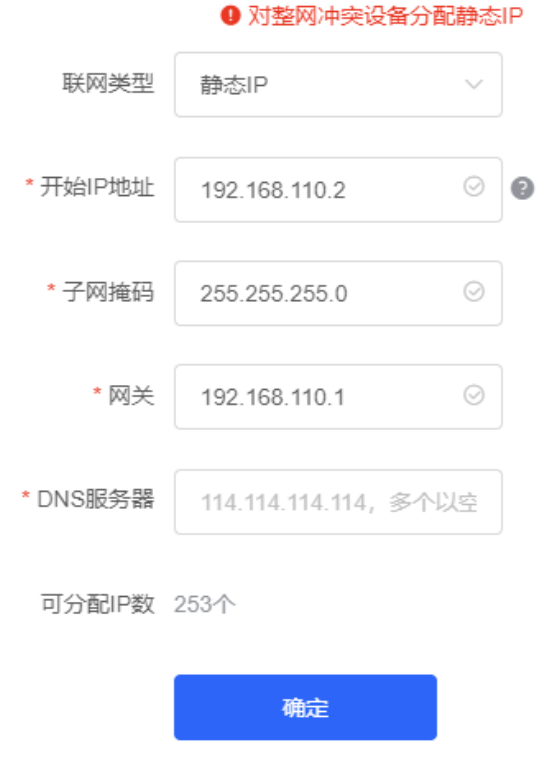

## 注意

开始IP地址不能与当前IP在同一网段,否则无法配置成功。

整网IP错开后设备的IP地址产生变化,设备Web无法进入,需在浏览器中输入新的IP进行重新登录,并确保管理 计算机IP与设备IP处于同一网段。若管理计算机IP与设备IP未处于同一网段,请重新配置管理计算机的IP地址 [\(参考](#page-8-0)1.3.2)。请谨慎操作。

#### **2. 动态 IP**

当网络中大量设备需要设置动态IP时,可通过整网配置动态IP快速给每一台设备配置为动态获取IP地址。可选择 联网类型为DHCP,点击<确定>。

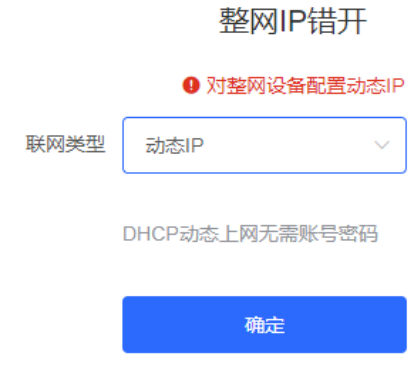

#### <span id="page-24-0"></span>**3.1.2 配置单个在线网桥的 LAN 口地址**

【页面向导】首页-> 整网桥接组信息-> 录像机端(AP)/摄像头端(CPE)

在整网中提供了单台设备IP地址的设置入口。

点击<sup>63</sup>,在下拉框中点击LAN设置,配置方法请参考[3.1.1](#page-22-2) 。

◇摄像头端(CPE)

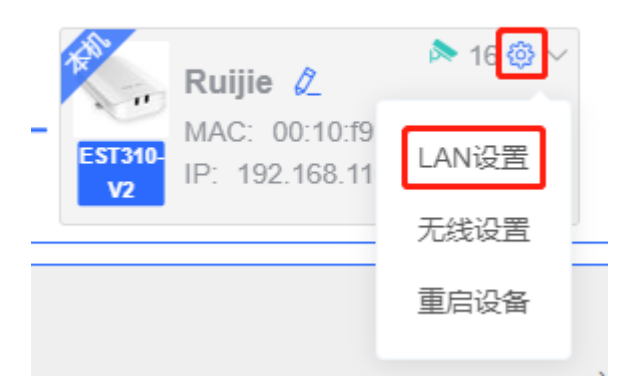

#### LAN设置

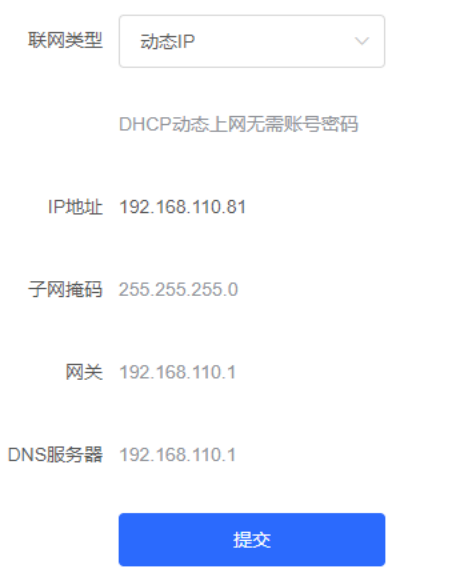

#### 注意

修改IP和掩码后设备Web可能无法进入,需在浏览器中输入新的IP进行重新登录,并确保管理计算机IP与设备IP 处于同一网段。若管理计算机IP与设备IP未处于同一网段,请重新配置管理计算机的IP地址(参考1.3.2)。 Web请谨慎操作。

 $\times$ 

## <span id="page-24-1"></span>**3.1.3 配置本设备的 LAN 口地址**

【页面向导】[LAN设置]

选择联网类型。建议在部署了DHCP服务器的网络中选择动态IP,在未部署DHCP服务器的网络中选择静态IP。

若指定联网类型为静态IP,则需要输入IP地址、子网掩码、网关IP地址和DNS服务器地址。点击<提交>提交。

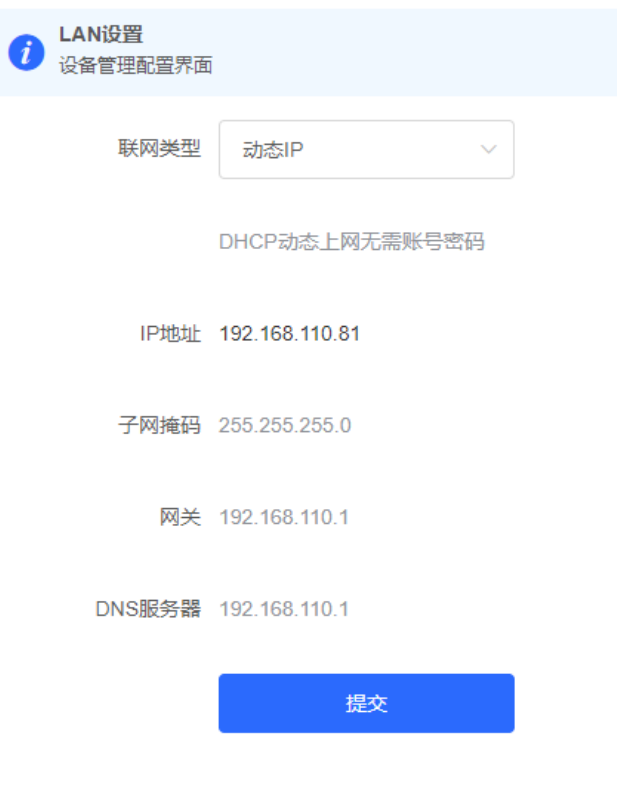

注意

修改IP和掩码后设备Web可能无法进入,需在浏览器中输入新的IP进行重新登录,并确保管理计算机IP与设备IP 仍处在同一网段。若管理计算机IP与设备IP未处于同一网段,请重新配置管理计算机的IP地址(参考[1.3.2](#page-8-0) )。 请谨慎操作。

# <span id="page-25-0"></span>**3.2 端口流控**

【页面向导】[高级设置]-> [端口流控]

开启端口流控有助于改善设备有线端口在不同速率情况下可能造成的数据阻塞而引发的网速变慢问题,本功能默 认开启,可以自行关闭。

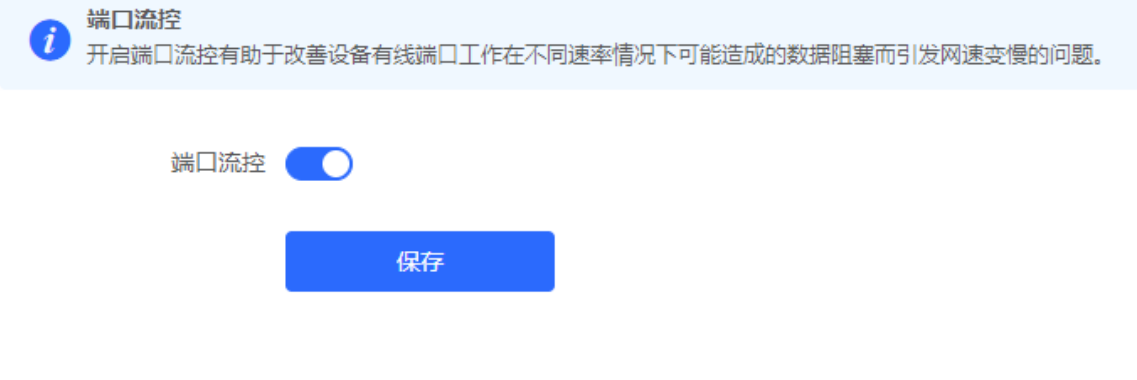

# <span id="page-26-0"></span>**4 PoE 供电**

## 【页面向导】[高级设置]-> [PoE供电]

该设备支持给摄像头进行最大15.4W的PoE供电,可以查看供电总功率,当前已用功率(当前功耗), 剩余可供功 率(剩余功耗),以及PoE供电状态是否异常。鼠标移动至 ,出现供电开关 Q,用来控制PoE供电口的通 断。

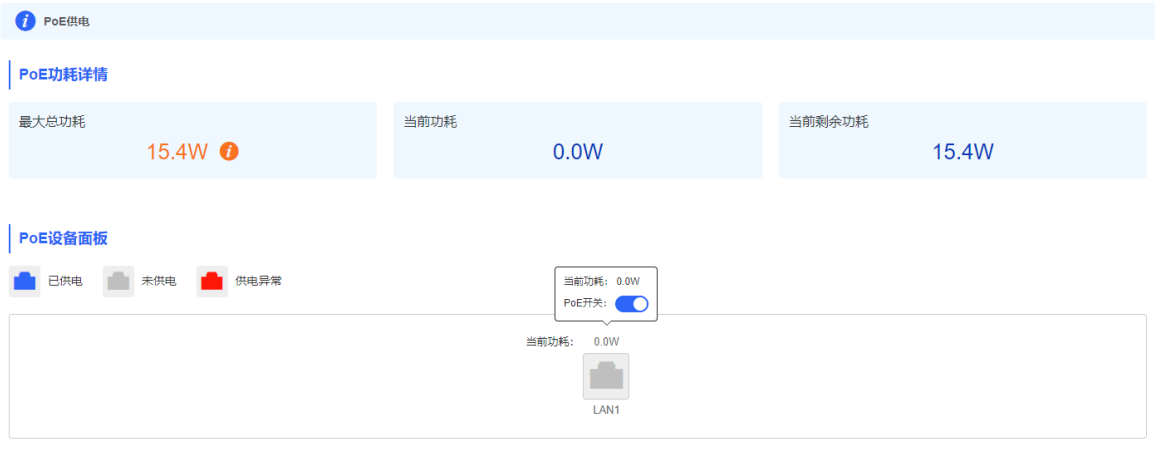

1 说明 仅RG-EST100-P支持PoE供电功能。

# <span id="page-27-0"></span>**5 告警信息与故障诊断**

【页面向导】首页-> 告警提示

# <span id="page-27-1"></span>**5.1 告警信息与处理建议**

当整网中的网桥设备发生故障或者缺少某些必要的安全性配置时,Web系统首页会针对整网设备的关键告警信息 进行告警提示。用户可以根据告警信息对异常进行及时处理。

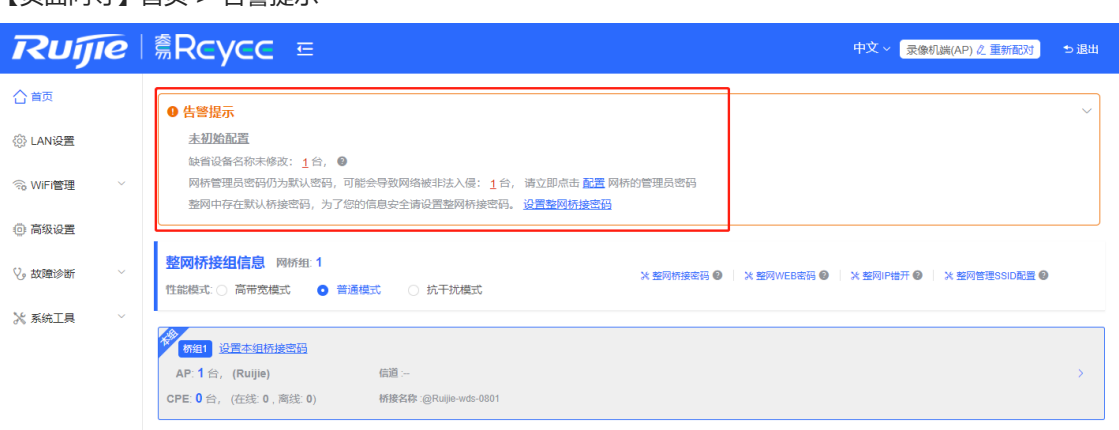

## <span id="page-27-2"></span>**5.1.1 缺省设备名称未修改**

修改设备名称能够帮助用户在部署网络时更好地区分出每一台网桥设备。在无特殊需求的情况下,建议用户修改 缺省设备名称。

在查看到该告警提示时,请将鼠标移至提示信息中的橙色数字上方(如示例图中的1,表示当前整网中存在1台设 备的名称仍为缺省名称)并停留片刻,在弹出框中点击 2 来修改整网中每一台设备的名称。输入设备名称后点 击<确定>,使修改后的设备名称生效。

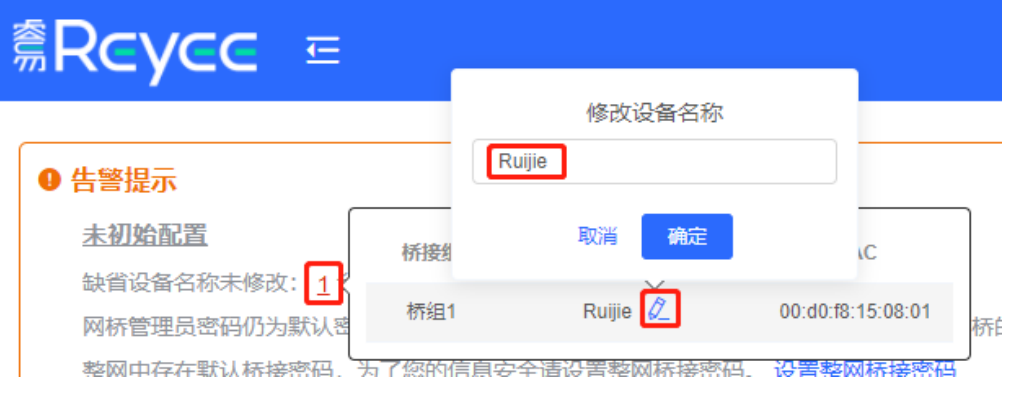

## <span id="page-27-3"></span>**5.1.2 网桥管理员密码仍为默认密码**

为保障设备与网络的安全性,建议为Web配置整网管理密码,防止他人登录。

鼠标移至提示信息中的橙色数字上方 (如示例图中的1,表示当前整网中存在1台设备的Web管理密码仍为默认密 码),可查看设备详细信息。点击提示信息中的配置,可配置Web整网管理密码。

● 告警提示

```
未初始配置
缺省设备名称未修改: 1台, ●
网桥管理员密码仍为默认密码,可能会导致网络被非法入侵: 1台, 请立即点击 <mark>配置 </mark>网桥的管理员密码
整网中存在默认桥接密码,为了您的信息安全请设置整网桥接密码。 设置整网桥接密码
```
#### 注意

Web整网管理密码用于登录整网中任一设备的Web页面,必须牢记。若忘记,需恢复出厂设置,恢复出厂设置 方法请参考1.3.3登录[Web](#page-8-1)章节。

当整网中存在未桥接设备时,整网Web密码配置功能被禁用。

#### <span id="page-28-0"></span>**5.1.3 整网中存在默认桥接密码**

相同型号设备的出厂默认桥接密码相同,修改默认桥接密码,可防止他人通过同型号设备非法桥接至该网络。 点击提示信息中的设置整网桥接密码,输入密码,最后点击<保存配置>,完成整网桥接密码的修改。

#### ❶ 告警提示

未初始配置 缺省设备名称未修改: 1台, 2 网桥管理员密码仍为默认密码,可能会导致网络被非法入侵: 1台, 请立即点击 配置 网桥的管理员密码 整网中存在默认桥接密码,为了您的信息安全请设置整网桥接密码。 设置整网桥接密码

#### 注意

配置整网桥接密码时,必须保证当前整网中所有设备都已在线,否则会导致设备间桥接密码不一致。 整网桥接密码配置会造成所有设备断开重连,请谨慎操作。 当整网中存在未桥接设备时,整网桥接密码配置功能被禁用。

#### <span id="page-28-1"></span>**5.1.4 网线未连接或连接异常**

将鼠标移至提示信息中的橙色数字上方并停留片刻,可以查看出现异常的具体设备信息。

点击解决方案,查看当前异常的解决办法。

网络信号问题

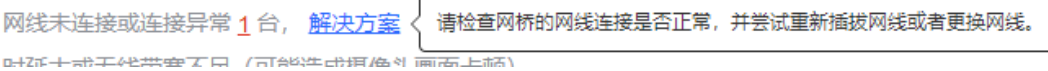

#### <span id="page-28-2"></span>**5.1.5 时延大或带宽不足**

鼠标移至提示信息中的橙色数字,可以查看所有桥组,点击对应桥组,定位至桥组详情。

在首页桥组详情中看时延是否为卡顿。

若显示卡顿,可能是当前环境干扰比较严重,建议将无线信道更改至干扰较小的信道。

若没有显示卡顿,可以增大频宽,信道设置方法请参考2.7.3中[的信道设置,](#page-15-2)频宽设置方法请参考2.7.3中[的优化无](#page-17-0) [线频宽。](#page-17-0)

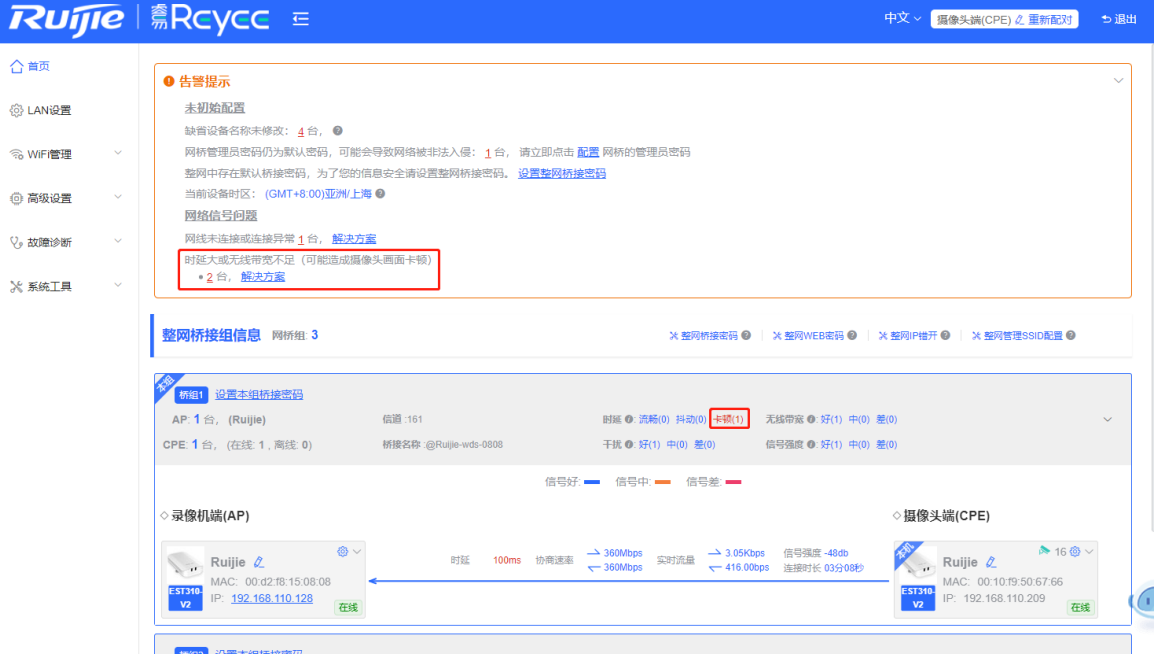

时延大或无线带宽不足 (可能造成摄像头画面卡顿)

2台, 解决方案

时延 0: 流畅(0) 抖动(0) 卡顿(1)

注意

这里给的信道和频宽设置方法是本机信道设置,点击IP地址(如上图的192.168.110.209),将进入此设备的管理 页面,可以配置信道和频宽。

## <span id="page-29-0"></span>**5.1.6 雷达信号干扰告警**

当设备在某信道上检测到雷达后,会自行切换信道,并留下告警记录。鼠标移至提示信息中的橙色数字,可以查 看具体告警记录信息。

网络信号问题

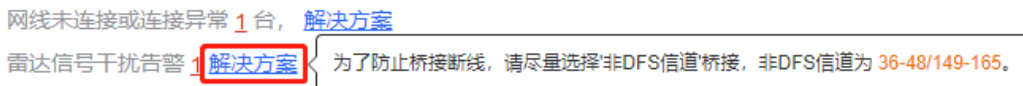

根据告警记录中的桥接组信息和退避信道,查看该桥接组(示例中为桥组2)的当前工作信道是否与退避信道一 致(具体查看方法请参考2.9[查看桥组信息\)](#page-19-0)。若一致,手动切换信道至非DFS信道,信道设置方法请参考2.7.3中 [的信道设置。](#page-15-2)

说明

非DFS信道为36-48/149-165。

仅RG-EST310、RG-EST310 V2、RG-EST350和RG-EST350 V2支持雷达信号干扰告警。

## <span id="page-30-0"></span>**5.2 故障诊断**

### <span id="page-30-1"></span>**5.2.1 故障诊断工具**

【页面向导】[故障诊断]->[网络工具]

PING通信可以输入IP地址或网址,点击<开始>,测试设备与该IP或网址的网络连通性。显示Ping failed表示网络 未与该IP或网址联通。

路由跟踪能够查看通向某IP或网址的网络路径,域名查询能够查看某网址解析所用的DNS服务器地址。

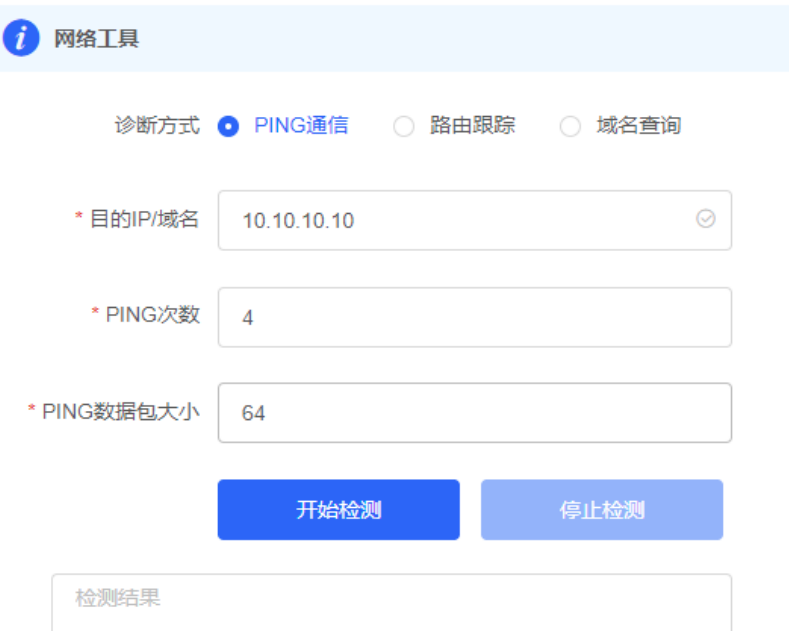

## <span id="page-30-2"></span>**5.2.2 故障收集**

【页面向导】[故障诊断]-> [故障收集]

点击<一键收集>,打包设备配置文件为压缩文件,需解密解压,提供给开发人员定位故障。

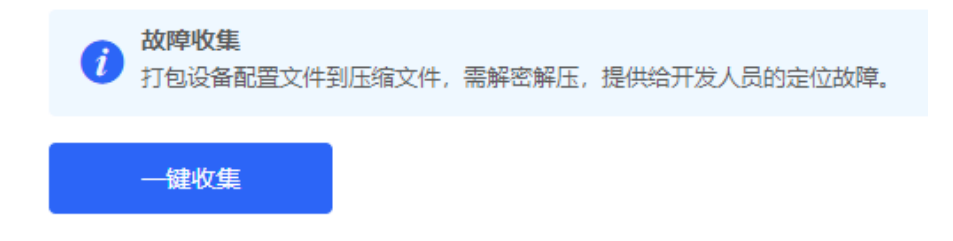

# <span id="page-31-0"></span>**6 系统设置**

# <span id="page-31-1"></span>**6.1 配置 Web 登录密码**

【页面向导】首页中间靠右部分

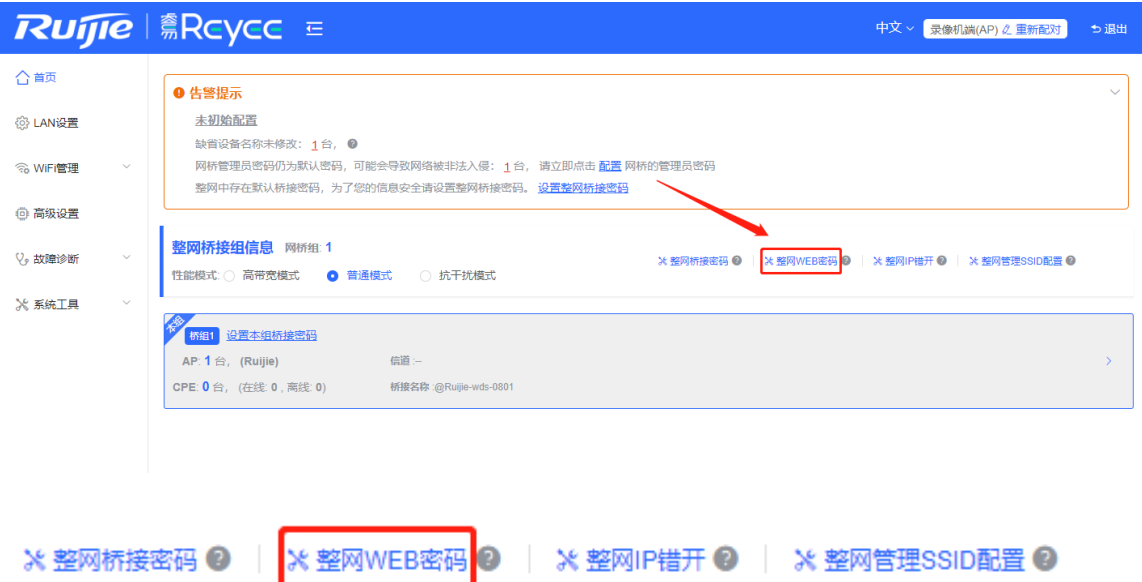

Web点击整网Web密码,修改整网中所有设备访问Web管理系统的登录密码。

当整网中存未桥接的设备时,该功能按钮被禁用。

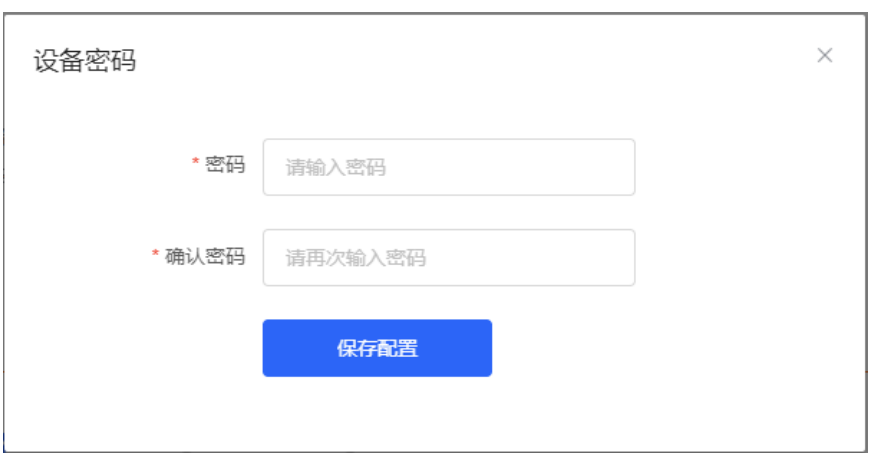

鼠标移动至 可以查看帮助信息。

注意

Web整网管理密码用于登录整网中任一设备的Web页面,必须牢记。 当整网中存在未桥接设备时,整网Web密码配置功能被禁用。

# <span id="page-32-0"></span>**6.2 设置页面超时时间**

【页面向导】[系统工具]-> [配置管理]-> [Web会话超时时间]

Web页面一段时间内没有操作,将自动断开会话,再次操作需要输入密码重新登录。默认超时时间为3600秒,即 1小时。

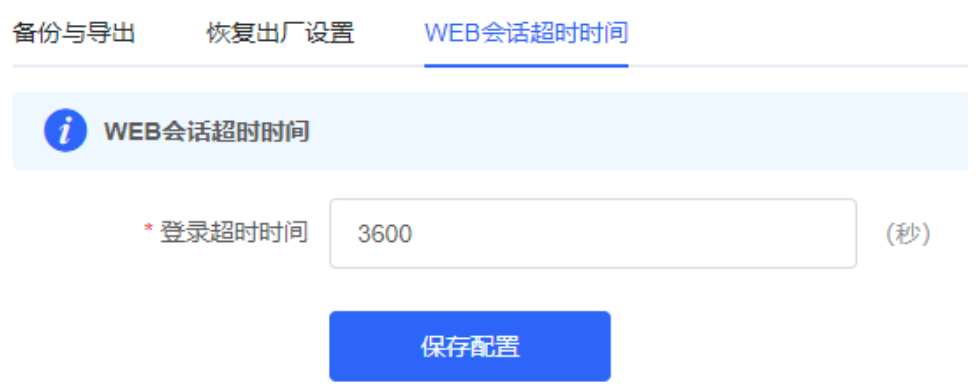

## <span id="page-32-1"></span>**6.3 恢复出厂设置**

【页面向导】[系统工具]-> [配置管理]->[恢复出厂设置]

点击<恢复出厂设置>按钮后确认,将恢复出厂设置。 备份与导出 恢复出厂设置 WEB会话超时时间

# 恢复出厂设置 (i) 恢复出厂设置,将删除当前所有配置。如果当前系统存在有用的配置,可先导出当前配置后再恢复出厂设置。

恢复出厂设置

注意

该操作将清空现有设定,并重启设备。如果当前系统存在有用的配置,可先导出当前配置后再恢复出厂设置。请 谨慎操作。

## <span id="page-32-2"></span>**6.4 重启本设备**

【页面向导】[系统工具]-> [系统重启]-> <重启系统> 点击<重启系统>按钮可重启本设备。

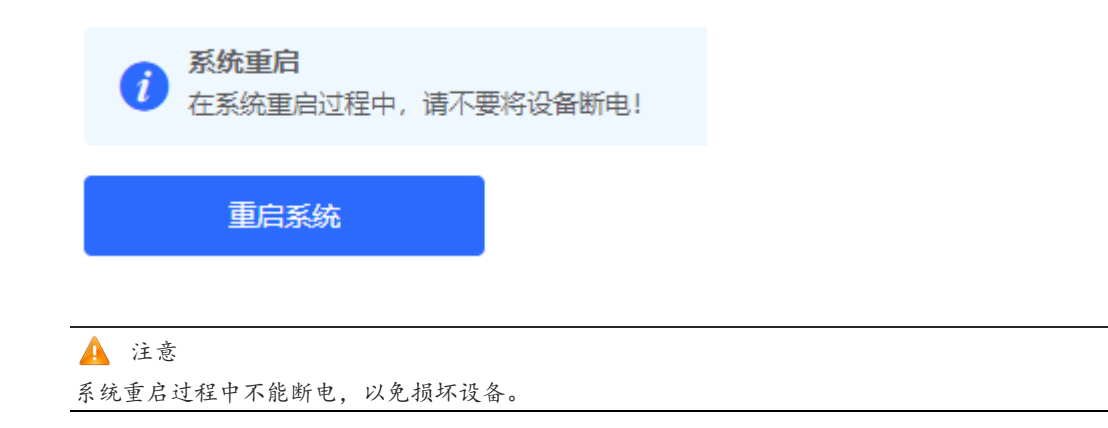

# <span id="page-33-0"></span>**6.5 重启摄像头**

## <span id="page-33-1"></span>**6.5.1 重启整网中与具备此功能的网桥相连的摄像头**

【页面向导】高级设置-> 摄像头重启

勾选"包含所有摄像头"然后点击<重启摄像头>按钮。

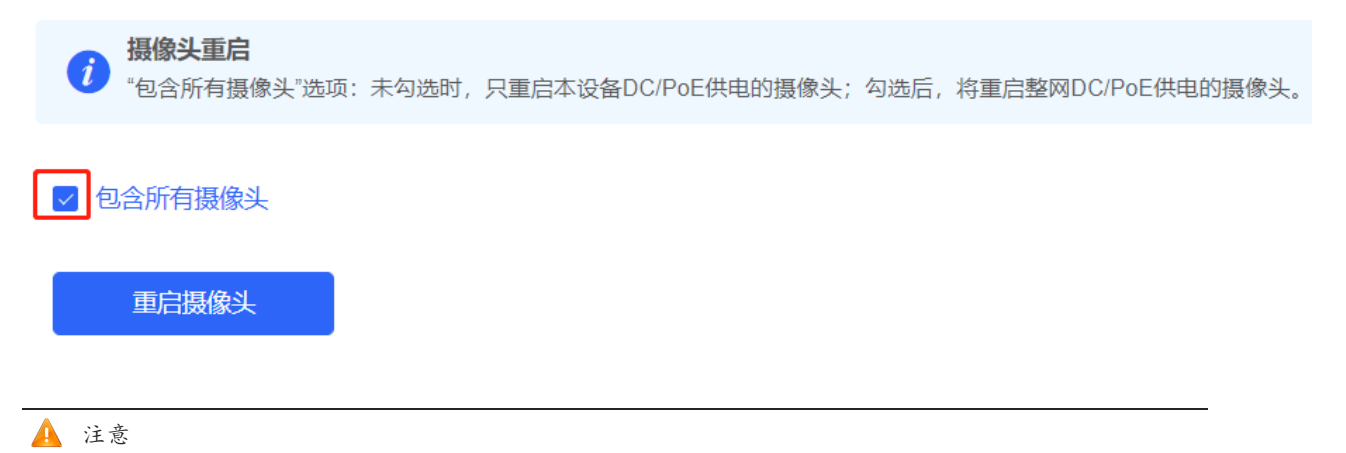

重启整网中的摄像头时,只会重启与整网中支持此功能的网桥相连的摄像头,并且必须保证与摄像头相连的网桥 在线。否则会导致重启摄像头失败。

系统重启过程中不能断电,以免损坏设备。

## <span id="page-33-2"></span>**6.5.2 重启与支持此功能的单个在线网桥相连的摄像头**

【页面向导】首页-> 整网桥接组信息-> 摄像头端(CPE)

在整网中提供了重启与单台在线网桥相连摄像头的方法。方便您快速重启摄像头。

## ◇摄像头端(CPE)

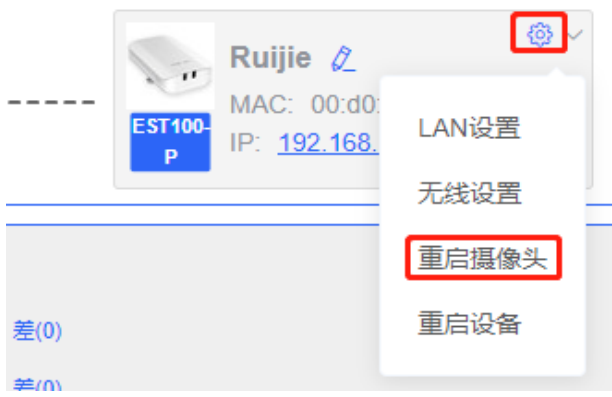

# <span id="page-34-0"></span>**6.5.3 重启与本设备相连的摄像头**

【页面向导】高级设置-> 摄像头重启

不勾选"包含所有摄像头",然后点击<重启摄像头>按钮。

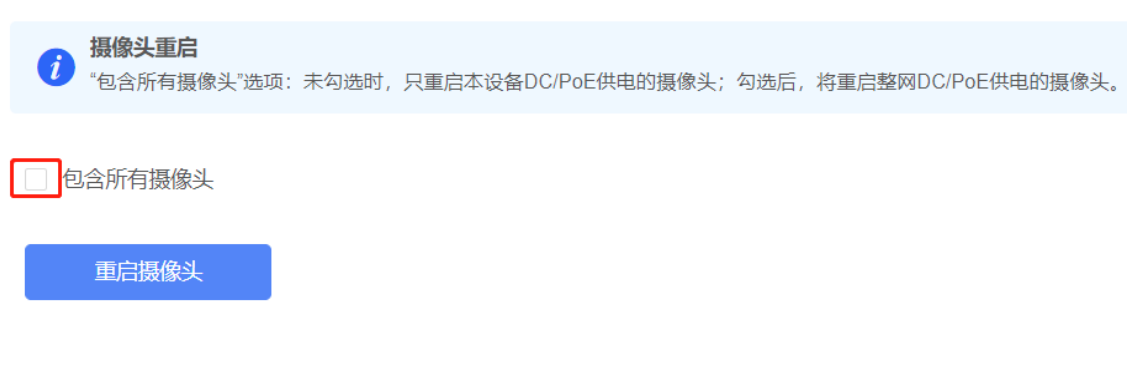

1 说明

仅RG-EST100-P与RG-EST100-D支持重启摄像头功能。

## <span id="page-34-1"></span>**6.6 设置和查看系统时间**

【页面向导】[系统工具]-> [系统时间]

可查看当前系统时间,若时间错误,请检查并选择当地所在的时区。若时区正确而时间仍有错误,可点击<保存> 进行手动设置。同时设备支持设置NTP (Network Time Protocol, 网络时间协议) 服务器, 默认多个服务器互为 备份,如有本地服务器需求可根据需要增加或删除。

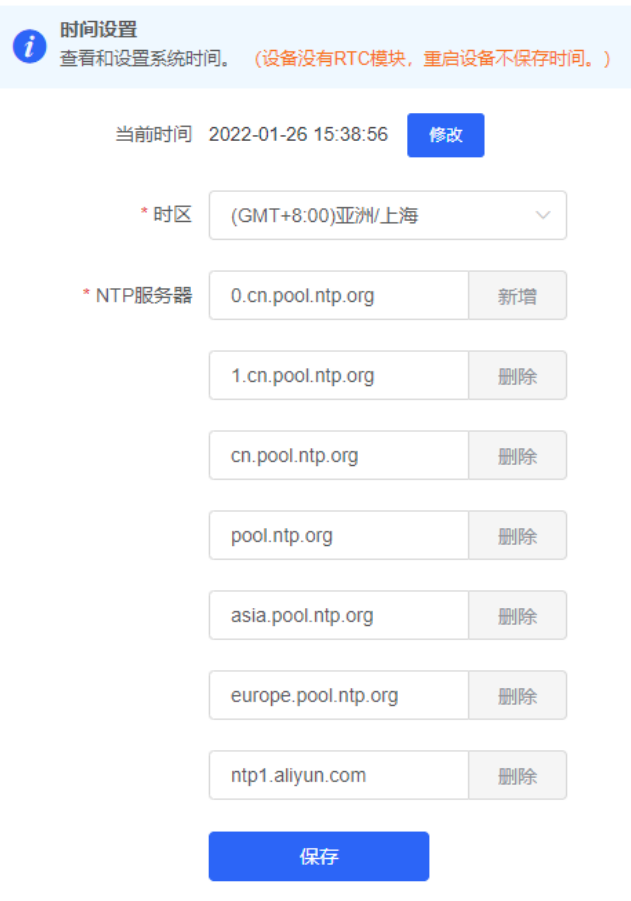

# <span id="page-35-0"></span>**6.7 配置备份与导入**

【页面向导】[系统工具]-> [配置和管理]-> [备份与导入] 配置备份:点击<备份>,将下载一个配置文件到本地。 配置导入:点击<浏览>,在本地选择之前备份的配置文件,再点击<导入>,导入配置后设备将重启。备份与导出 恢复出厂设置 WEB会话超时时间 备份与导出 1 如果您导入的配置文件版本与现有版本差距过大,有可能导致配置信息丢失。 导入配置前建议先恢复出厂设置再导入配置!导入配置信息后,设备将自动重启。 备份配置信息 备份配置信息 备份 导入配置信息 文件路径 请选择配置包 浏览

## <span id="page-36-0"></span>**6.8 系统升级和查看系统版本**

### <span id="page-36-1"></span>**6.8.1 在线升级**

【页面向导】[系统工具]-> [系统升级]-> [在线升级] 能够查看当前系统版本。如果检测到版本更新可以点击按钮进行更新。

注意

版本更新将重启设备,请谨慎操作。

未检测到版本更新,无法在线升级时可检查网络连接是否正常,是否连接外网。

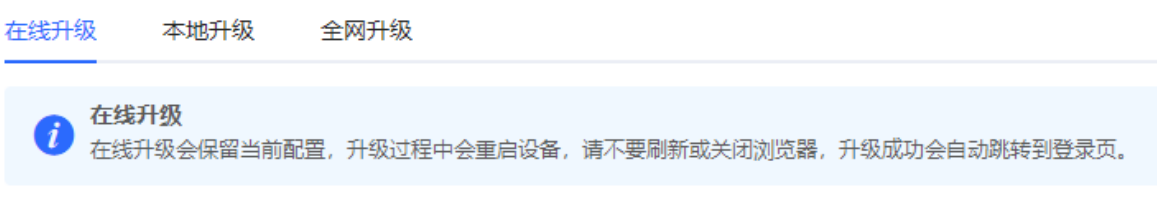

当前版本号 ReyeeOS **The Direct** 

## <span id="page-36-2"></span>**6.8.2 本地升级**

【页面向导】[系统工具]-> [系统升级]-> [本地升级]

能够查看当前软硬件版本和设备型号。可以选择是否保留配置升级,点击<选取文件>浏览选择本地软件版本安装 包,点击<上传文件>,实现升级。

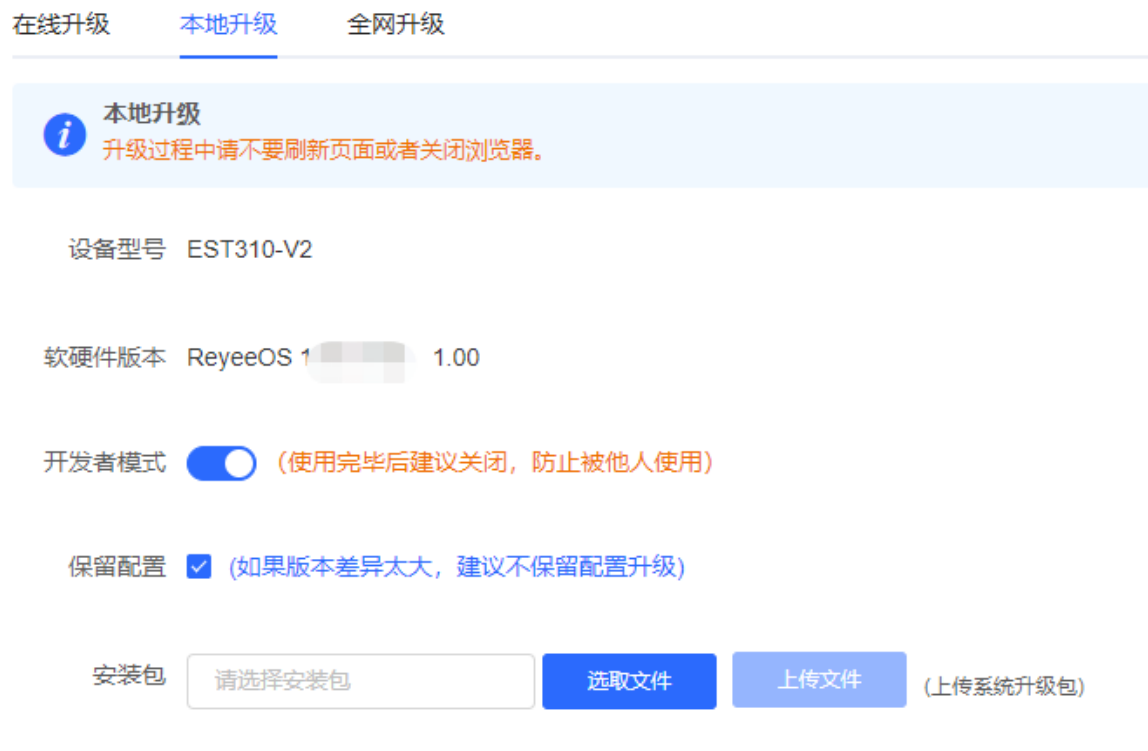

注意 版本更新将重启设备,请谨慎操作。

### <span id="page-37-0"></span>**6.8.3 全网升级**

【页面向导】[系统工具]-> [系统升级]-> [全网升级]

能够查看当前软硬件版本和设备型号。默认保留配置升级。全网升级将对Web首页中可以查看到的所有设备进行 升级。

点击<选取文件>浏览本地软件安装包,然后点击<上传文件>。完成上传后弹出升级文件与设备信息页面,建议点 击详细以确认安装包是否适配以及需要升级的设备是否齐全。确认无误后点击<升级>开始升级。

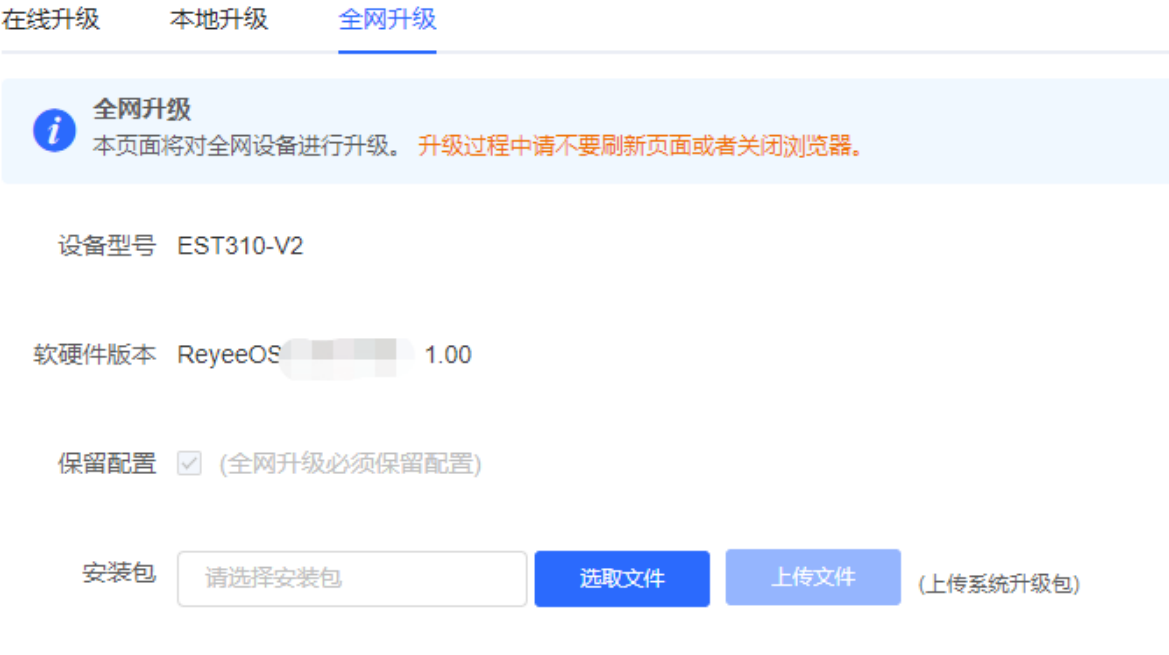

注意

全网版本更新将造成整网设备重启,耗费时间较长,请谨慎操作。

升级完成后到Web首页查看每个设备的软件版本号,确认是否都已升级成功(查看方法参考2.10中[的查看单台设](#page-20-0) [备信息\)](#page-20-0)。若升级失败可以再次进行[全网升级]或[本地升级]。

# <span id="page-37-1"></span>**6.9 切换语言**

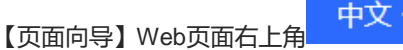

在下拉框中点击选择语言,将切换系统界面的语言。

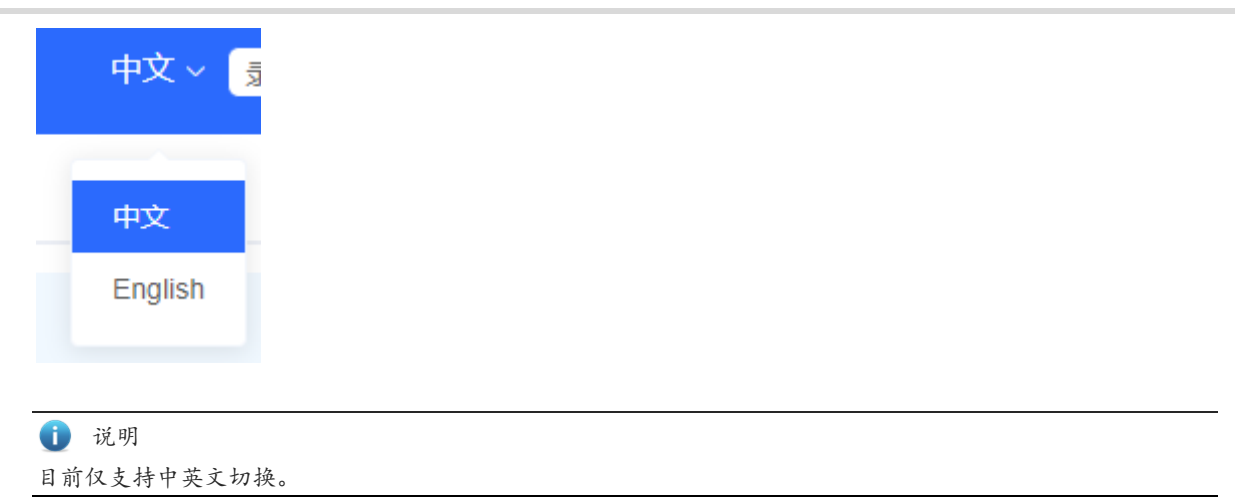